# THE

# TRANSPORT MANAGEMENT SYSTEM

Submitted in partial fulfillment of the requirements for the degree of

### **M.TECH**

**SubmittedBy** 

Deepshikha

**Under the Supervision** 

Mr.SachinSuryan

(HODin CSE Deptt.)

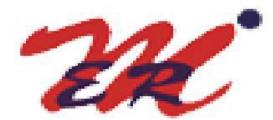

# **Department of Computer Science and Engineering**

# MERI COLLEGE OF ENGINEERING AND TECHNOLOGY

SAMPLA, ROHTAK

(May, 2017)

www.ijisrt.com

ISSN No: - 2456 - 2165

# Introduction <u>1</u>

#### +

# **1.1 ABOUT THESIS**

As we know every transport sector has it's own paper work which can be done by the company employee. Transportation means it has lots of paper work in their branches. Transportation is a business and thus it cannot be handled by one person and there are many branches of a transport company. In the existing file system it's all paper work which is done manually by the staff. Operating everything manually becomes very time consuming, difficult to handle, not reliable as there are majority of chances of error. It may also lead to major loss of data due to manual operation. Retrieving records of company is also difficult.

The objective of making transport management system is to make the task easier of handling all the bills of the customer. In this project all the database of the customer is stored in the memory of computer so that when the next time customer places the order then computer will automatically redeem the basic information of the customer. The customer can make the necessary changes according to his or her requirements.

# **1.2OBJECTIVES & SCOPE OF THE THESIS**

- Even a non-technical user can use the system effectively and without any difficulty.
- It is upgradeable. Hence further enhancement to the system is possible.
- The system maintains speed and accuracy with eye-catching GUI.

# **1.3GOALS OF THE THESIS**

- Applying information Technology in the Transport Business.
- To provide window based, user friendly and efficient system to the staff and the clients.
- Implement security by preventing unauthorized access.

- This System is window based, user friendly, and efficient.
- System security is implemented by preventing unauthorized access to the system.
- Appropriate master tables are present to record relevant data.
- Backups are provided to prevent data loss.
- All the calculations are done automatically and thus no chances of errors.
- Reports are generated for the following :-
  - Docket Number
  - Lorry Hire Cum Challan
  - Crossing Challan
  - Add Station
  - > Deal
  - Monthly Reports

# 1.4 FEATURES OF SOFTWARE (VISUAL STUDIO 2013)

In Visual Studio 2013, new features have been introduced that boost productivity and save time when working inside the Editor. Some of these are new features and some are the most popular extensions from Productivity Power Tools. Primary focus for the Editor in this version is to keep the developer in context as much as possible.

#### **Peek Definition** (Alt + F12)

Developers move around code a lot when browsing definitions while staying in context of their code. Peek Definition is one such feature that allows you to view definitions inline in the Editor without having to open a new document tab. To see it in action, right click on a symbol and click on the "Peek Definition" command in the context menu or invoke the keyboard shortcut Alt + F12. Using Peek Definition saves you time when understanding a code base because it allows you to view definitions without losing sight of the code that you are already in. You can even browse through a series of definitions without leaving the original file. When you invoke the Peek Definition command inside an existing Peek view, we navigate you to the definition inside the Peek view and add a breadcrumb for the previous Peek view. These breadcrumbs help you visualize the path you take to reach any given definition.

#### **Enhanced Scrollbar**

The Enhanced Scrollbar has been one of the most popular Productivity Power Tools extensions and is now part of the Visual Studio 2013 product! The Enhanced Scrollbar provides you visual cues about your file on the vertical scrollbar. Markers on the scrollbar allow you to quickly view the location of errors, warnings, breakpoints, bookmarks, find results and other useful information in your file. Here, too, we focus on bringing information to your fingertips – you don't have to scroll away from your current position to get information about other parts of your file.

#### Auto Brace Complete

The Auto brace complete feature automatically adds closing parenthesis, quotes, braces and brackets for you as you type code in the Editor. This was one of the popular Productivity Power Tools Features that we decided to include in the Visual Studio 2013. Move Line Up/ Down (Alt Arrow-Up/ Arrow-Down)

Move Line Up/ Down feature allows you to quickly move single or multiple lines up and down using the keyboard shortcut Alt + Up Arrow and Alt + Down Arrow.

# Literature Survey 2

#### 2.1 EXISTING SYSTEM

The existing system is based on File Management.

# 2.1.1 Limitations of Existing System

- **Inability of modification of data.:** as the data is stored in the registers due to which modification of the data becomes very complex or we can say that inability of modification of data.
- Not user friendly.:- as data is stored in the register which makes existing system non user friendly i.e data becomes complex. Hence its not a user friendly.
- Security issues.:- in existing system as the data is stored in the register which can be easily accessible by anyone. Anyone can open up the register and can acces the data.
- Lots of paperwork. :- in existing system all the data is stored in the register due to which so many documents get piled up i.e lots of paperwork get collected.
- Manual operator control.:- this can be opertated by any of the person easily.
- **Time consuming.:**-its really time consuming as to search the record you have to search each and every document.
- More chances of errors.:- all the record is documented manually which icreases more chances of errors.
- Chances of data loss:-in this as all the data is collected in registers due to which chances of data loss can take place.
- Due to manual work existing system is very time consuming and there is always a chance of error so that it is not much reliable.
- All billing calculation done by calculator/EXCELL SHEETS which may also generate an error.

• Remembering all the rates and quantity of each item is very difficult for this they have to turn over the page of the register/SHEETS.

# 2.2 PROPOSED SYSTEM

In this we overcome the limitations of existing system.

- System should be window based, user friendly, and efficient.
- System security must be implemented by preventing unauthorized access to it.
- Appropriate master table mast be present to record relevant data.
- Security feature must exist in the system.
- All the calculations are done automatically and thus no chances of errors.

# 2.2.1 Advantages of Proposed System

- This system has been developed to be simple and user friendly.
- Hence, even a non-technical user can use the system effectively and without any difficulty.
- It is upgradeable. Hence further enhancement to the system is possible.
- The system is capable of generating the necessary report.
- The system maintains speed and accuracy with eye-catching GUI.
- It take care of database security by restricting unauthorized access to the system

ISSN No: - 2456 - 2165

# Requirements 3

# **3.1 GENERAL REQUIREMENTS**

# 3.1.1 Microsoft Visual Studio 2013

Microsoft Visual Studio is an integrated development environment (IDE) from Microsoft. It is used to develop computer programs for Microsoft Windows, as well as web sites, web applications and web services. Visual Studio uses Microsoft software development platforms such as Windows API, Windows Forms, Windows Presentation Foundation, Windows Store and Microsoft Silver light. It can produce both native code and managed code.

Visual Studio includes a code editor supporting IntelliSense (the code completion component) as well as code refactoring. The integrated debugger works both as a source-level debugger and a machine-level debugger. Other built-in tools include a forms designer for building GUI applications, web designer, class designer, and database schema designer. It accepts plug-ins that enhance the functionality at almost every level—including adding support for source-control systems (like Subversion) and adding new toolsets like editors and visual designers for domain-specific languages or toolsets for other aspects of the software development lifecycle (like the Team Foundation Server client: Team Explorer).

Visual Studio supports different programming languages and allows the code editor and debugger to support (to varying degrees) nearly any programming language, provided a language-specific service exists. Built-in languages include C, C++ and C++/CLI (via Visual C++), VB.NET (via Visual Basic .NET), C# (via Visual C#), and F# (as of Visual Studio 2010). Support for other languages such as M, Python, and Ruby among others is available via language services installed separately.

It also supports XML/XSLT, HTML/XHTML, JavaScriptandCSS. Java (and J#) were supported in the past.

#### ISSN No: - 2456 - 2165

# 3.1.2 Microsoft SQL Server 2008 r2

SQL Server 2008 R2 (10.50.1600.1, formerly codenamed "Kilimanjaro") was announced at TechEd 2009, and was released to manufacturing on April 21, 2010. SQL Server 2008 R2 adds certain features to SQL Server 2008 including a master data management system branded as Master Data Services, a central management of master data entities and hierarchies. Also Multi Server Management, a centralized console to manage multiple SQL Server 2008 instances and services including relational databases, Reporting Services, Analysis Services & Integration Services.

SQL Server 2008 R2 includes a number of new services, including PowerPivot for Excel and SharePoint, Master Data Services, StreamInsight, Report Builder3.0, Reporting Services Add-in for SharePoint, a Data-tier function in Visual Studio that enables packaging of tiered databases as part of an application, and a SQL Server Utility named UC (Utility Control Point), part of AMSM (Application and Multi-Server Management) that is used to manage multiple SQL Servers.

The first SQL Server 2008 R2 service pack (10.50.2500, Service Pack 1) was released on July 11, 2011.

The second SQL Server 2008 R2 service pack (10.50.4000, Service Pack 2) was released on July 26, 2012.

The final SQL Server 2008 R2 service pack (10.50.6000, Service Pack 3) was released on September 26, 2014.

# **3.2 FUNCTIONALITIES**

Transportation management systems manage four key processes of transportation management:

- **Planning and decision making** TMS will define the most efficient transport schemes according to given parameters, which have a lower or higher importance according to the user policy: transport cost, shorter lead-time, fewer stops possible to ensure quality, flows regrouping coefficient, etc.
- **Transportation Execution** TMS will allow for the execution of the transportation plan such as carrier rate acceptance, carrier dispatching, EDI etc..

- **Transport follow-up** TMS will allow following any physical or administrative operation regarding transportation: traceability of transport event by event (shipping from A, arrival at B, customs clearance, etc.), editing of reception, custom clearance, invoicing and booking documents, sending of transport alerts (delay, accident, non-forecast stops...)
- **Measurement** TMS have or need to have a logistics key performance indicator (KPI) reporting function for transport.

# **3.3 INTERFACE REQUIREMENTS**

### **3.3.1 Hardware Requirements**

| ٠ | Processor   | : Intel(R) Core(TM) i5 |
|---|-------------|------------------------|
| • | Clock Speed | : 2.59 GHZ Processor   |
| • | Hard disk   | : 2GB                  |
| • | Ram         | : 6GB                  |
| • | Keyboard    | : any                  |
| • | Mouse       | : any                  |

# **3.3.2 Software Requirements**

| • | Operating System     | : Windows 98/2000/Xp/7/Vista/8/8.1/Any |
|---|----------------------|----------------------------------------|
| • | Back End             | : Microsoft Sql Server 2008            |
| • | Front End            | : Microsoft Visual Studio 2013         |
| • | Programming Language | : C#                                   |

# **3.4 NON-FUNCTIONAL REQUIREMENTS**

• **Security** - is the degree of resistance to, or protection from, harm. It applies to any vulnerable and valuable asset, such as a person, dwelling, community, nation, or organization.

- **Reliability** the ability of a system or component to perform its required functions under stated conditions for a specified period of time.
- Availability Availability of a system is typically measured as a factor of its reliability as reliability increases, so does availability. Availability of a system may also be increased by the strategy on focusing on increasing testability & maintainability and not on reliability. Improving maintainability is generally easier than reliability. Maintainability estimates (Repair rates) are also generally more accurate. However, because the uncertainties in the reliability estimates are in most cases very large, it is likely to dominate the availability (prediction uncertainty) problem, even while maintainability levels are very high.
- **Maintainability** is defined as the probability of performing a successful repair action within a given time. In other words, maintainabilitymeasures the ease and speed with which a system can be restored to operational status after a failure occurs.
- **Portability** the ability of a computer program to be ported from one system to another in computer science

ISSN No: - 2456 - 2165

# System Design <u>4</u>

#### +-----

# 4.1 DATA FLOW DIAGRAMS

A Data Flow Diagram (DFD) is a graphical representation of the "flow" of data through an information system, modelling its process aspects. A DFD is often used as a preliminary step to create an overview of the system, which can later be elaborated. DFDs can also be used for the visualization of data processing (structured design).

A DFD shows what kind of information will be input to and output from the system, where the data will come from and go to, and where the data will be stored. It does not show information about the timing of process or information about whether processes will operate in sequence or in parallel (which is shown on a flowchart).

It is common practice to draw the context-level data flow diagram first, which shows the interaction between the system and external agents which act as data sources and data sinks. This helps to create an accurate drawing in the context diagram. The system's interactions with the outside world are modelled purely in terms of data flows across the system boundary. The context diagram shows the entire system as a single process, and gives no clues as to its internal organization.

This context-level DFD is next "exploded", to produce a Level 1 DFD that shows some of the detail of the system being modeled. The Level 1 DFD shows how the system is divided into sub-systems (processes), each of which deals with one or more of the data flows to or from an external agent, and which together provide all of the functionality of the system as a whole. It also identifies internal data stores that must be present in order for the system to do its job, and shows the flow of data between the various parts of the system.

Data flow diagrams are one of the three essential perspectives of the structured-systems analysis and design method SSADM. The sponsor of a project and the end users will need to be briefed and consulted throughout all stages of a system's evolution. With a data flow diagram, users are able to visualize how the system will operate, what the system will accomplish, and how the system will be implemented. The old system's dataflow diagrams can be drawn up and compared with the new system's data flow diagrams to draw comparisons to implement a more efficient system. Data flow diagrams can be used to provide the end user with a physical idea of where the data they input ultimately has an effect upon the structure of the whole system from order to dispatch to report. How any system is developed can be determined through a data flow diagram model.

In the course of developing a set of levelled data flow diagrams the analyst/designers is forced to address how the system may be decomposed into component sub-systems, and to identify the transaction data in the data model.

Data flow diagrams can be used in both Analysis and Design phase of the SDLC.

There are different notations to draw data flow diagrams (Yourdon & Coad and

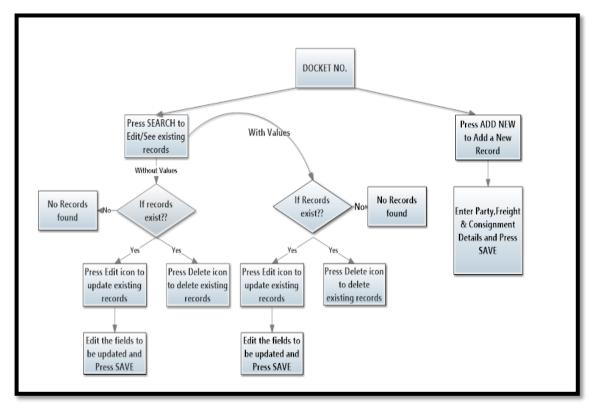

Gane&Sarson), defining different visual representations for processes, data stores, data flow, and external entities.

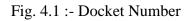

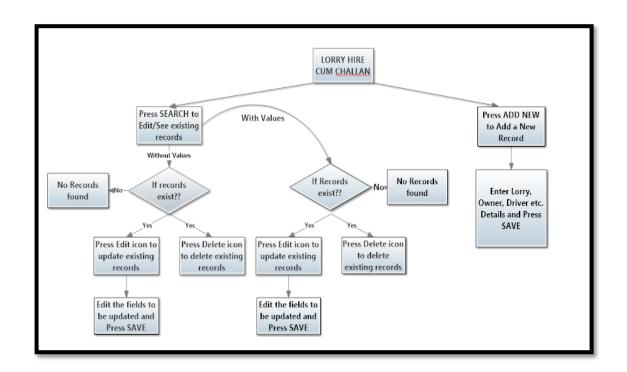

Fig. 4.2 :- Lorry Hire Cum Challan

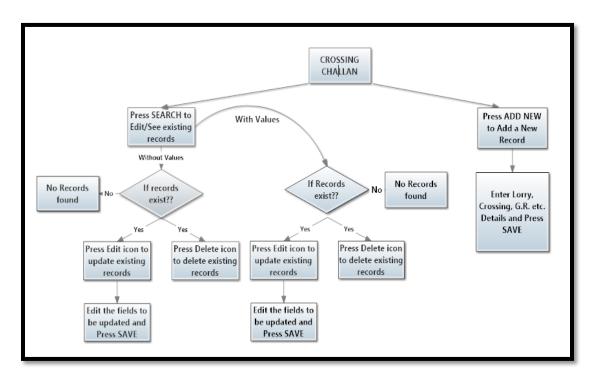

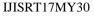

www.ijisrt.com

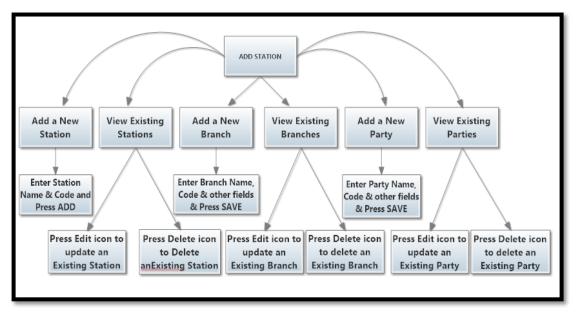

Fig. 4.3 :- Crossing Challan

Fig. 4.4 :- Add Station

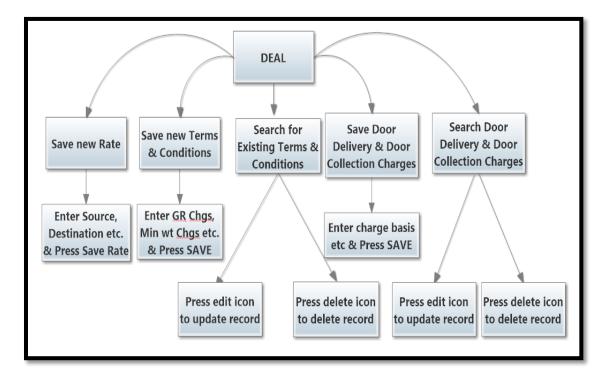

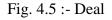

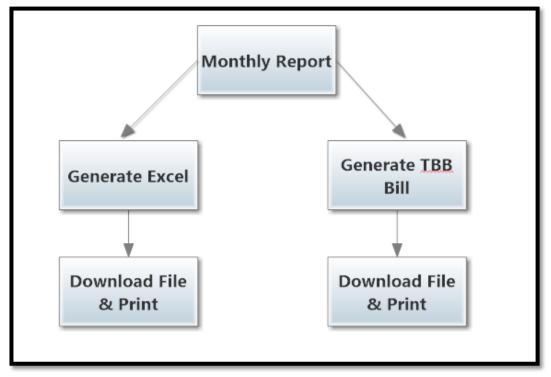

Fig. 4.6 :- Monthly Report

# **4.2 DATABASE DESIGN**

Database design is the process of producing a detailed data model of a database. This logical data model contains all the needed logical and physical design choices and physical storage parameters needed to generate a design in a data definition language, which can then be used to create a database. A fully attributed data model contains detailed attributes for each entity.

The term database design can be used to describe many different parts of the design of an overall database system. Principally, and most correctly, it can be thought of as the logical design of the base data structures used to store the data. In the relational model these are the tables and view. In an object database the entities and relationships map directly to object classes and named relationships. However, the term database design could also be used to apply to the overall process of designing, not just the base data structures, but also the forms and queries used as part of the overall database application within the database management system (DBMS).

The process of doing database design generally consists of a number of steps which will be carried out by the database designer. Usually, the designer must:

- Determine the relationships between the different data elements.
- Superimpose a logical structure upon the data on the basis of these relationships.

# **Data Base Tables**

Table No 4.1: Bill Table

| S.no. | Column Name            | Data type(size) | Allow nulls | Constraints  |
|-------|------------------------|-----------------|-------------|--------------|
| 1     | PKID_Bill              | Int             | NOT NULL    | Primary Key, |
|       |                        |                 |             | Identity     |
| 2     | Bill number            | Int             | NULL        |              |
|       | Billing date           | Datetime        | NULL        |              |
| 4     | Name                   | Varchar(max)    | NULL        |              |
| 5     | Gr no.                 | Int             | NULL        |              |
| 6     | Station                | Varchar(max)    | NULL        |              |
| 7     | Weight                 | Int             | NULL        |              |
| 8     | Freightamount          | Int             | NULL        |              |
| 9     | LabourLoadingUnloading | Int             | NULL        |              |
| 10    | ServiceTax             | Decimal(18,0)   | NULL        |              |
| 11    | TotalAmount            | Int             | NULL        |              |
| 12    | BookingTime            | Datetime        | NULL        |              |

Table No 4.2 Branch table

| S no. | Column Name | Data type(size) | Allow nulls | Constraints           |
|-------|-------------|-----------------|-------------|-----------------------|
| 1     | PKID_Branch | Int             | NOT NULL    | Primary Key, Identity |
| 2     | BranchCode  | Varchar(100)    | NULL        |                       |
| 3     | BranchName  | Varchar(100)    | NULL        |                       |
| 4     | BranchType  | Varchar(50)     | NULL        |                       |
| 5     | Address     | Varchar(250)    | NULL        |                       |
| 6     | ContactNo.  | Char(10)        | NULL        |                       |

| S no. | Column Name         | Data type(size) | Allow nulls | Constraints           |
|-------|---------------------|-----------------|-------------|-----------------------|
| 1     | PKID_ConsigneeDetai | Int             | NOT NULL    | Primary Key, Identity |
| 2     | Address             | Nvarchar(250)   | NULL        |                       |
| 3     | Name                | Varchar(150)    | NULL        |                       |
| 4     | CstTinNo.           | Varchar(50)     | NULL        |                       |
| 5     | PhoneNo.            | Char(11)        | NULL        |                       |
|       |                     | Nchar(10)       | NOT NULL    |                       |

#### Table No 4.3 Consignee details table

#### Table No 4.4 Consigner Details Table

| S no. | Column Name           | Data type(size) | Allow nulls | Constraints |      |
|-------|-----------------------|-----------------|-------------|-------------|------|
| 1     | PKID_ConsignerDetails | Int             | NOT NULL    | Primary     | Key, |
|       |                       |                 |             | Identity    |      |
| 2     | Address               | Nvarchar(250)   | NULL        |             |      |
| 3     | Name                  | Varchar(150)    | NULL        |             |      |
| 4     | CstTinNo.             | Varchar(50)     | NULL        |             |      |
| 5     | PhoneNo.              | Char(11)        | NULL        |             |      |

#### Table No 4.5 Crossing challan Table

| S no. | Column Name          | Data type(size) | Allow nulls | Constraints |     |
|-------|----------------------|-----------------|-------------|-------------|-----|
| 1     | PKID_CrossingChallan | Int             | NOT NULL    | Primary Ke  | ey, |
|       |                      |                 |             | Identity    |     |
| 2     | CrossingChallanNo.   | Int             | NULL        |             |     |
| 3     | BranchOffice         | Varchar(max)    | NULL        |             |     |
| 4     | VehicleNo            | Varchar(max)    | NULL        |             |     |
| 5     | ChallanDate          | Datetime        | NULL        |             |     |
| 6     | Name                 | Varchar(max)    | NULL        |             |     |
| 7     | GRNo.                | Nvarchar(250)   | NULL        |             |     |
| 8     | BookingDate          | Datetime        | NULL        |             |     |

| 9  | Destination           | Varchar(max)  | NULL |
|----|-----------------------|---------------|------|
| 10 | [Content]             | Varchar(max)  | NULL |
| 11 | Pkgs                  | Int           | NULL |
| 12 | Weight                | Int           | NULL |
| 13 | CrossFreight          | Int           | NULL |
| 14 | Crossto               | Varchar(max)  | NULL |
| 15 | BookingForm           | Varchar(max)  | NULL |
| 16 | BalanceFreight        | Decimal(18,2) | NULL |
| 17 | TotalFreight          | Int           | NULL |
| 18 | PhoneNo.              | Varchar(10)   | NULL |
| 19 | PaymentRemarks        | Varchar(250)  | NULL |
| 20 | PaymentAmount         | Int           | NULL |
| 21 | PaymentDate           | Datetime      | NULL |
| 22 | PaymentStatus         | Varchar(50)   | NULL |
| 23 | CrossingPaymentStatus | Varchar(50)   | NULL |
| 24 | TotalToPay            | Decimal(18,2) | NULL |
| 25 | TotalWeight           | Int           | NULL |
| 26 | TotalPkgs             | Int           | NULL |

#### Table No 4.6 DDCC table

| S no. | Column Name    | Data type(size) | Allow null | Constraints           |
|-------|----------------|-----------------|------------|-----------------------|
| 1     | PKID_DDCC      | Int             | NOT NULL   | Primary Key, Identity |
| 2     | PartyCode      | Varchar(50)     | NULL       |                       |
| 3     | ChargeBasis    | Varchar(50)     | NULL       |                       |
| 4     | Range          | Int             | NULL       |                       |
| 5     | [to]           | Int             | NULL       |                       |
| 6     | Charge         | Int             | NULL       |                       |
| 7     | Sameasdd       | Char(1)         | NULL       |                       |
| 8     | ChargeBasisDCC | Varchar(50)     | NULL       |                       |
| 9     | RangeDCC       | Int             | NULL       |                       |

|   | 10 | ToDCC     | Int       | NULL |  |
|---|----|-----------|-----------|------|--|
| 1 | 11 | ChargeDCC | Nchar(10) | NULL |  |

#### Table No 4.7 Deal table

| S no. | Column Name       | Data type(size) | Allow null | Constraints           |
|-------|-------------------|-----------------|------------|-----------------------|
| 1     | PKID_PartyDetails | Int             | NOT NULL   | Primary Key, Identity |
| 2     | PartyName         | Varchar(150)    | NULL       |                       |
| 3     | PartyCode         | Varchar(50)     | NULL       |                       |
| 4     | RateType          | Varchar(50)     | NULL       |                       |
| 5     | Source            | Varchar(50)     | NULL       |                       |
| 6     | Destination       | Varchar(50)     | NULL       |                       |
| 7     | Rate              | Int             | NULL       |                       |
| 8     | TransitTime       | Int             | NULL       |                       |

#### Table No 4.8 Docket no. table

| S no. | Column Name          | Data type(size) | Allow null | Constraints  |
|-------|----------------------|-----------------|------------|--------------|
| 1     | PKID_DocketNo.       | Int             | NOT NULL   | Primary Key, |
|       |                      |                 |            | Identity     |
| 2     | DocketNo.            | Int             | NOT NULL   |              |
| 3     | ConsignerName        | Varchar(max)    | NULL       |              |
| 4     | ConsignerAddress     | Varchar(max)    | NULL       |              |
| 5     | ConsignerContactNo.  | Varchar(10)     | NULL       |              |
| 6     | ConsignerCST_TIN_No. | Varchar(50)     | NULL       |              |
| 7     | ConsigneeName        | Varchar(max)    | NULL       |              |
| 8     | ConsigneeAddress     | Varchar(max)    | NULL       |              |
| 9     | ConsigneeContactNo.  | Varchar(10)     | NULL       |              |
| 10    | ConsigneeCST_TIN_no. | Varchar(50)     | NULL       |              |
| 11    | ConsignmentValue     | Decimal(18,2)   | NULL       |              |
| 12    | FreightInWords       | Varchar(max)    | NULL       |              |
| 13    | PkgWt                | Int             | NULL       |              |
|       |                      |                 |            |              |

| 14 | ActWt           | Int           | NULL |
|----|-----------------|---------------|------|
| 15 | ChWt            | Int           | NULL |
| 16 | BookingDate     | Datetime      | NULL |
| 17 | BookingFrom     | Varchar(50)   | NULL |
| 18 | Destination     | Varchar(50)   | NULL |
| 19 | RoadPermitNo    | Varchar(150)  | NULL |
| 20 | Description     | Varchar(550)  | NULL |
| 21 | SpeacialNote    | Varchar(550)  | NULL |
| 22 | AFrt            | Int           | NULL |
| 23 | AOC             | Int           | NULL |
| 24 | CRisk           | Int           | NULL |
| 25 | Hamali          | Int           | NULL |
| 26 | FOV             | Int           | NULL |
| 27 | Others          | Int           | NULL |
| 28 | StaticalCharges | Int           | NULL |
| 29 | Total           | Int           | NULL |
| 30 | STax            | Decimal(18,2) | NULL |
| 31 | GTotal          | Decimal(18,2) | NULL |
| 32 | InvoiceNo.      | Varchar(50)   | NULL |
| 33 | PaymentMode     | Char(10)      | NULL |
| 34 | Branch          | Varchar(50)   | NULL |
| 35 | PackingMethod   | Varchar(50)   | NULL |
| 36 | Status          | Varchar(50)   | NULL |
| 37 | PaymentRemark   | Varchar(150)  | NULL |
| 38 | DeliveryDate    | Datetime      | NULL |
| 39 | PartyCode       | Varchar(50)   | NULL |

| S no. | Column Name     | Data type(size) | Allow null | Constraints  |
|-------|-----------------|-----------------|------------|--------------|
| 1     | PKID_LHCDetails | Int             | NOT NULL   | Primary Key, |
|       |                 |                 |            | Identity     |
| 2     | ChallanNo.      | Int             | NOT NULL   |              |
| 3     | Freight         | Int             | NULL       |              |
| 4     | Hamali          | Int             | NULL       |              |
| 5     | Extrafor        | Int             | NULL       |              |
| 6     | Total           | Int             | NULL       |              |
| 7     | Lessadvance     | Int             | NULL       |              |
| 8     | Balance         | Int             | NULL       |              |
| 9     | ChqNo.          | Nvarchar(50)    | NULL       |              |
| 10    | ChqName         | Nvarchar(150)   | NULL       |              |
| 11    | Paidat          | Nvarchar(50)    | NULL       |              |
| 12    | Chekedby        | Nvarchar(50)    | NULL       |              |
| 13    | Loadedby        | Nvarchar(50)    | NULL       |              |

Table No 4.9 Lorry hire cum challan Details table

#### Table No 4.10 lorry hire cum challan table

| S no. | Column Name            | Data type(size) | Allow null | Constraints  |
|-------|------------------------|-----------------|------------|--------------|
| 1     | PKID_LorryHireCumChall | int             | NOT NULL   | Primary Key, |
|       | an                     |                 |            | Identity     |
| 2     | ChassisNo.             | Varchar(max)    | NULL       |              |
| 3     | EngineNo.              | Varchar(max)    | NULL       |              |
| 4     | OwnerName              | Varchar(max)    | NULL       |              |
| 5     | OwnerAddress           | Varchar(max)    | NULL       |              |
| 6     | ContactNo.             | Varchar(10)     | NULL       |              |
| 7     | PAN                    | Varchar(50)     | NULL       |              |
| 8     | DriverName             | Varchar(max)    | NULL       |              |
| 9     | LicNo.                 | Varchar(max)    | NULL       |              |
| 10    | DriverAddress          | Varchar(max)    | NULL       |              |

| 11 | BrokerName        | Varchar(max)  | NULL     |         |
|----|-------------------|---------------|----------|---------|
| 12 | ChallanDate       | Datetime      | NULL     |         |
| 13 | Branch            | Varchar(max)  | NOT NULL |         |
| 14 | ChallanNo.        | Int           | NOT NULL |         |
| 15 | VehichleNo.       | Varchar(50)   | NULL     |         |
| 16 | BookingFrom       | Varchar(50)   | NULL     |         |
| 17 | Destination       | Varchar(50)   | NULL     |         |
| 18 | GRNo.             | Nvarchar(250) | NULL     |         |
| 19 | Pkgs              | Int           | NULL     |         |
| 20 | PackingMethod     | Varchar(50)   | NULL     | Default |
| 21 | Contents          | Varchar(max)  | NULL     |         |
| 22 | Weight            | Int           | NULL     |         |
| 23 | PaymentMode       | Varchar(50)   | NULL     |         |
| 24 | Freight           | Int           | NULL     |         |
| 25 | Hamali            | Int           | NULL     |         |
| 26 | Extrafor          | Int           | NULL     |         |
| 27 | Total             | Int           | NULL     |         |
| 28 | Lessadvance       | Int           | NULL     |         |
| 29 | Balance           | Int           | NULL     |         |
| 30 | PaidAt            | Varchar(50)   | NULL     |         |
| 31 | ChqNo.            | Varchar(150)  | NULL     |         |
| 32 | ChqName           | Varchar(150)  | NULL     |         |
| 33 | VehiclesCheckedBy | Varchar(150)  | NULL     |         |
| 34 | GoodsLoadedBy     | Varchar(150)  | NULL     |         |
| 35 | DriverContactNo.  | Varchar(10)   | NULL     |         |
| 36 | BrokerContactNo.  | Varchar(10)   | NULL     |         |
| 37 | Amountpaid        | Int           | NULL     |         |
| 38 | ReciptNo.         | Int           | NULL     |         |
| 39 | PaymentStatus     | Varchar(50)   | NULL     |         |
| 40 | PaymentRemark     | Nvarchar(250) | NULL     |         |

| 41 | TotalPkgs   | Int           | NULL |  |
|----|-------------|---------------|------|--|
| 42 | TotalWeight | Int           | NULL |  |
| 43 | TotaltoPay  | Decimal(18,2) | NULL |  |

#### Table No 4.11 MRC table

| S no. | Column Name    | Data type(size) | Allow null | Constraints  |
|-------|----------------|-----------------|------------|--------------|
| 1     | PKID_MRC       | Int             | NOT NULL   | Primary Key, |
|       |                |                 |            | Identity     |
| 2     | MRCNo.         | Int             | NULL       |              |
| 3     | Name           | Varchar(max)    | NULL       |              |
| 4     | CreatedDate    | Datetime        | NULL       |              |
| 5     | PaymentMode    | Char(10)        | NULL       |              |
| 6     | BookingStation | Varchar(50)     | NULL       |              |
| 7     | Weight         | Int             | NULL       |              |
| 8     | GRNo.          | Int             | NULL       |              |
| 9     | Pkgs           | Int             | NULL       |              |
| 10    | Description    | Varchar(max)    | NULL       |              |
| 11    | Freight        | Int             | NULL       |              |
| 12    | Hamali         | Int             | NULL       |              |
| 13    | DeliveryCharge | Int             | NULL       |              |
| 14    | StorageCharge  | Int             | NULL       |              |
| 15    | StaticalCharge | Int             | NULL       |              |
| 16    | Total          | Int             | NULL       |              |
| 17    | ServiceTax     | Decimal(18,2)   | NULL       |              |
| 18    | GTotal         | Decimal(18,2)   | NULL       |              |
| 19    | ArrivalDate    | Datetime        | NULL       |              |
| 20    | GTotalinWords  | Varchar(max)    | NULL       |              |

| S no. | Column Name      | Data type(size) | Allow null | Constraints  |
|-------|------------------|-----------------|------------|--------------|
| 1     | PKID_Party       | Int             | NOT        | Primary Key, |
|       |                  |                 | NULL       | Identity     |
| 2     | PartyName        | Varchar(max)    | NULL       |              |
| 3     | PartyAddress     | Varchar(max)    | NULL       |              |
| 4     | PartyState       | Varchar(max)    | NULL       |              |
| 5     | PartyDistrict    | Varchar(max)    | NULL       |              |
| 6     | PinCode          | Int             | NULL       |              |
| 7     | Emailid          | Varchar(max)    | NULL       |              |
| 8     | PartyCST_TIN_No. | Varchar(50)     | NULL       |              |
| 9     | PartyContactNo.  | Char(11)        | NULL       |              |
| 10    | PartyCode        | Varchar(50)     | NULL       |              |

#### Table No 4.12 Party table

Table No 4.13 Registration table

| S no. | Column Name   | Data type(size) | Allow null | Constraints           |
|-------|---------------|-----------------|------------|-----------------------|
| 1     | PKID_Register | Int             | NOT NULL   | Primary Key, Identity |
| 2     | Name          | Varchar(150)    | NULL       |                       |
| 3     | EmailId       | Varchar(150)    | NULL       |                       |
| 4     | Password      | Varchar(50)     | NULL       |                       |
| 5     | ContactNo.    | Varchar(10)     | NULL       |                       |

Table No 4.14 State Table

| S no. | Column Name | Data type(size) | Allow null | Constraints           |
|-------|-------------|-----------------|------------|-----------------------|
| 1     | PKID_State  | Int             | NOT NULL   | Primary Key, Identity |
| 2     | Code        | Varchar(100)    | NULL       |                       |
| 3     | StateName   | Varchar(100)    | NULL       |                       |

| S no. | Column Name  | Data type(size) | Allow null | Constraints           |
|-------|--------------|-----------------|------------|-----------------------|
| 1     | PKID_Station | Int             | NOT NULL   | Primary Key, Identity |
| 2     | StationName  | Varchar(100)    | NULL       |                       |
| 3     | StationCode  | Varchar(100)    | NULL       |                       |

Table No 4.15 Station table

Table No 4.16 TNC Table

| S no. | ColumnName    | Data type(size) | Allow null | Constraints           |
|-------|---------------|-----------------|------------|-----------------------|
| 1     | PKID_TNC      | Int             | NOT NULL   | Primary Key, Identity |
| 2     | PartyCode     | Varchar(50)     | NULL       |                       |
| 3     | GRCharges     | Varchar(50)     | NULL       |                       |
| 4     | MinChargeWt   | Int             | NULL       |                       |
| 5     | RecieptCharge | Int             | NULL       |                       |
| 6     | LabourCharges | Int             | NULL       |                       |
| 7     | Basisson      | Varchar(50)     | NULL       |                       |

# 4.2.1 Design Process

- Determine the purpose of the database This helps prepare for the remaining steps.
- Find and organize the information required Gather all of the types of information to record in the database, such as product name and order number.
- Divide the information into tables Divide information items into major entities or subjects, such as Products or Orders. Each subject then becomes a table.
- Turn information items into columns Decide what information needs to be stored in each table. Each item becomes a field, and is displayed as a column in the table. For example, an Employees table might include fields such as Last Name and Hire Date.
- Specify primary keys Choose each table's primary key. The primary key is a column, or a set of columns, that is used to uniquely identify each row. An example might be Product ID or Order ID.

- Set up the table relationships Look at each table and decide how the data in one table is related to the data in other tables. Add fields to tables or create new tables to clarify the relationships, as necessary.
- Refine the design Analyze the design for errors. Create tables and add a few records of sample data. Check if results come from the tables as expected. Make adjustments to the design, as needed.
- Apply the normalization rules Apply the data normalization rules to see if tables are structured correctly. Make adjustments to the tables

# Methodology Used<u>5</u>

+

#### 5.1 WATERFALL METHODOLOGY & ITS DISADVANTAGES

To develop the software the basic thing is that what is the model will be used. The model will be used is of great importance for development of the software.

In the waterfall model, the sequence of the activities performed in a software development project: requirement analysis, project planning, system design, detailed design, coding, and unit testing, system integration and testing. This is the order the different phases will be apply for develop of the project.Linear ordering of the phases is the important for the development of the software because by using this model you can follow the phases in the linear order. First the requirement analysis is done then you can proceed the next phase like designing. This model is used when you know all the phases in advance i.e. you know the requirement of the client. Because requirement analysis is important for the development of the software. For the development of the software there are two parties are involved in the development of the software - a client and a developer. Most often the requirement of the client does not know and the requirement of the client will be changed. So before using this model requirement of the client is known

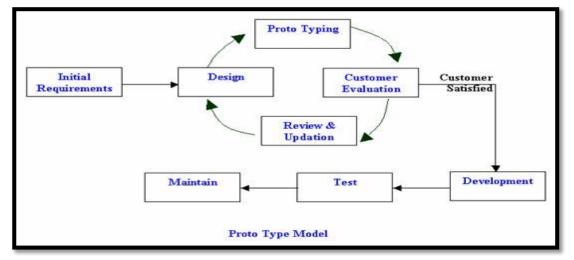

in advanced.

Fig. 5.1 Prototype Model

To overcome these problems we can used the prototype model. The basic idea for using this model is that the requirements are not known initially. In this model a prototype is build to understand the requirements. This prototype is developed based on the currently known requirements. The prototype means to develop the formal model of the software which meets the current requirements. By using this prototype, the client can get an actual feeling of the system because the interaction with the prototype can enable the client to better understand the requirements of the desired system. By using this model there is no work manually. By using this model we can create a prototype, which meets the primary requirements of the TRANSORTATION MANAGEMENT SYSTEM. In the waterfall model the requirements had been known in advanced. To solve this problem we can used the prototype model.

# **5.2 PROTOTYPE METHODOLOGY**

The development of the prototype typically starts when the preliminary version of the requirements specification document has been developed. After developed the prototype, the end users and clients are given an opportunity to use the prototype. Based on the experience, they provide the feedback to the developers regarding the prototype: what is correct, what is needs to be modified, what is missing, what is not needed, etc. In this software when we give the prototype to the client & they give the feedback like the needed of the login in the software.

Software prototyping, is the development approach of activities during software development, the creation of prototypes, i.e., incomplete versions of the software program being developed.

The basic principles are:

- Not a standalone, complete development methodology, but rather an approach to handle selected parts of a larger, more traditional development methodology (i.e. incremental, spiral, or rapid application development (RAD)).
- Attempts to reduce inherent project risk by breaking a project into smaller segments and providing more ease-of-change during the development process.
- User is involved throughout the development process, which increases the likelihood of user acceptance of the final implementation.

- Small-scale mock-ups of the system are developed following an iterative modification process until the prototype evolves to meet the users' requirements.
- While most prototypes are developed with the expectation that they will be discarded, it is possible in some cases to evolve from prototype to working system.

# Implementation <u>6</u>

#### +

#### 6.1 FEATURES OF LANGUAGE C#

C# (pronounced as see sharp) is a multi-paradigm programming language encompassing strong typing, imperative, declarative, functional, generic, object-oriented (class-based), and component-oriented programming disciplines. It was developed by Microsoft within its .NET initiative and later approved as a standard by Ecma (ECMA-334) and ISO (ISO/IEC 23270:2006). C# is one of the programming languages designed for the Common Language Infrastructure.

C# is intended to be a simple, modern, general-purpose, object-oriented programming language. Its development team is led by Anders Hejlsberg. The most recent version is C# 5.0, which was released on August 15, 2012.

#### 6.2 MAIN FEATURES OF C#

# 6.2.1 Simple

- Pointers are missing in C#.
- Unsafe operations such as direct memory manipulation are not allowed.
- In C# there is no usage of "::" or "->" operators.
- Since it's on .NET, it inherits the features of automatic memory management and garbage collection.
- Varying ranges of the primitive types like Integer, Floats etc.
- Integer values of 0 and 1 are no longer accepted as boolean values.Boolean values are pure true or false values in C# so no more errors of "="operator and "=="operator.
- "==" is used for comparison operation and "=" is used for assignment operation.

# 6.2.2. Modern

- C# has been based according to the current trend and is very powerful and simple for building interoperable, scable, robust applications.
- C# includes built in support to turn any component into a web service that can be invoked over the internet from any application runing on any platform.

# 6.2.3. Object Oriented

- C# supports Data Encapsulation, inheritance, polymorphism, interfaces.
- (int,float, double) are not objects in java but C# has introduces structures(structs) which enable the primitive types to become objects.
- inti=1;
- string a=iTostring(); //conversion (or) Boxing

# 6.2.4. Type Safe

- In C# we cannot perform unsafe casts like convert double to a boolean.
- Value types (priitive types) are initialized to zeros and reference types (objects and classes) are initialized to null by the compiler automatically.
- arrays are zero base indexed and are bound checked.
- Overflow of types can be checked.

# 6.2.5. Interoperability

- C# includes native support for the COM and windows based applications.
- Allowing restriced use of native pointers.
- Users no longer have to explicitlyly implement the unknown and other COM interfacers, those features are built in.
- C# allows the users to use pointers as unsafe code blocks to manipulate your old code.
- Components from VB NET and other managed code languages and directlyt be used in C#.

# 6.2.6. Scalable and Updatable

- .NET has introduced assemblies which are self describing by means of their manifest. manifest establishes the assembly identity, version, culture and digital signature etc. Assemblies need not to be register anywhere.
- To scale our application we delete the old files and updating them with new ones. No registering of dynamic linking library.

# **6.3 SAMPLE CODE**

#### 6.3.1 Login Page Code

```
Login.aspx.cs (Code Behind File)
publicpartialclassLogin : System.Web.UI.Page
ł
Signupobj = newSignup();
DataTable result;
protectedvoidPage_Load(object sender, EventArgs e)
  {
  }
protectedvoidbtnLogin_Click(object sender, EventArgs e)
result=obj.AuthenticateUser(txtUserid.Text, txtPassword.Text);
if (result.Rows.Count>0)
     ł
Session["UserName"] = result.Rows[0]["Name"].ToString();
Response.Redirect("DocketNo.aspx");
     ł
else
txtUserid.Text = "";
txtPassword.Text = "";
txtUserid.Focus();
     }
  ł
protectedvoidbtnsignup_Click(object sender, EventArgs e)
  ł
```

```
if (txtRegPassward.Text == txtConfirmRegPassward.Text)
    {
    obj.InsertRegistration(txtfullname.Text, txtemail.Text, txtRegPassward.Text,
    txtcontactno.Text);
    }
else
    {
    txtConfirmRegPassward.Text = "";
    txtRegPassward.Text = "";
    }
}
```

# 6.3.2 Docket Number Page Code

#### DocketNo.aspx Code (Source Code)

```
<script>
     $(function () {
       $("#ContentPlaceHolder1_txtdate").datepicker({
onSelect: function () {
currenttab = $(this).attr("tabindex");
nexttab = currenttab * 1 + 1;
            $("#ContentPlaceHolder1_txtconsignername").each(function () {
if ($(this).attr("tabindex") == nexttab)
                 $(this).focus();
            });
          }
       });
       $("#ContentPlaceHolder1_txtdeleverydate").datepicker({
onSelect: function () {
currenttab = $(this).attr("tabindex");
nexttab = currenttab * 1 + 1;
            $("#ContentPlaceHolder1_ddlstatus").each(function () {
if ($(this).attr("tabindex") == nexttab)
                 $(this).focus();
            });
          }
       });
       $("#ContentPlaceHolder1_txtreceiptdate").datepicker({
onSelect: function () {
currenttab = $(this).attr("tabindex");
nexttab = currenttab * 1 + 1;
            $("#ContentPlaceHolder1_ddlpaymentmode").each(function () {
if ($(this).attr("tabindex") == nexttab)
```

```
ISSN No: - 2456 - 2165
```

```
functionSearchConsigner() {
       $("#ContentPlaceHolder1_txtconsignername").autocomplete({
source: function (request, response) {
            $.ajax({
type: "POST",
contentType: "application/json; charset=utf-8",
url: "DocketNo.aspx/GetAutoCompleteConsigner",
                                       "{'username':'"
data:
                                                                                       +
document.getElementById('ContentPlaceHolder1_txtconsignername').value + "'}",
dataType: "json",
success: function (data) {
response(data.d);
               }.
error: function (result) {
alert("Error");
            });
          }
       });
     }
```

#### 6.3.3 LorryHireCumChallan Page Code

#### LorryHireCumChallan.aspx.cs Code (Code Behind File)

```
publicpartialclassLorryHireCumChallan : System.Web.UI.Page
{
    VehicleHireCumChallanobjvhcchallan = newVehicleHireCumChallan();
    CommonMethodsobjcomn = newCommonMethods();
    DataTable result;
```

```
protectedvoidPage_Load(object sender, EventArgs e)
{
EnableControls(false);
if (!IsPostBack)
{
BindDropdown();
}
publicstringBookingfrom()
{
returnddlbookingfrom.SelectedItem.Text.Trim();
}
```

```
ISSN No: - 2456 - 2165
```

```
[WebMethod]
publicstaticList<string>GetAutoCompleteGrno(stringgrno)
  ł
List<string> result = newList<string>();
                        (SqlConnection
using
                                                          con
newSqlConnection(System.Configuration.ConfigurationManager.AppSettings["Connecti
onString"]))
    ł
if (con.State != ConnectionState.Open)
con.Open();
using (SqlCommandcmd = newSqlCommand("select distinct top 10 DocketNo from
tbl DocketNo where DocketNo LIKE +@SearchText+'%' ", con))
cmd.Parameters.AddWithValue("@SearchText", grno);
SqlDataReaderdr = cmd.ExecuteReader();
while (dr.Read())
result.Add(dr["DocketNo"].ToString());
return result;
       }
    }
6.3.4 CrossingChallan Page Code
```

# CrossingChallan.aspx.cs (Code Behind File)

```
[WebMethod]
publicstaticList<string>GetAutoCompleteGrno(stringgrno)
{
List<string> result = newList<string>();
using (SqlConnection con = newSqlConnection(System.Configuration.ConfigurationManager.AppSettings["ConnectionString"]))
{
if (con.State != ConnectionState.Open)
{
con.Open();
}
using (SqlCommandcmd = newSqlCommand("select distinct top 10 DocketNo from
tbl_DocketNo where DocketNo LIKE +@SearchText+'%' ", con))
{
cmd.Parameters.AddWithValue("@SearchText", grno);
```

```
IJISRT17MY30
```

ISSN No: - 2456 - 2165

```
SqlDataReaderdr = cmd.ExecuteReader();
while (dr.Read())
result.Add(dr["DocketNo"].ToString());
return result;
       }
    }
  [WebMethod]
publicstaticList<string>GetAutoCompleteGrnoSearch(stringgrno)
List<string> result = newList<string>();
using
                        (SqlConnection
                                                           con
newSqlConnection(System.Configuration.ConfigurationManager.AppSettings["Connecti
onString"]))
if (con.State != ConnectionState.Open)
con.Open();
       ł
using (SqlCommandcmd = newSqlCommand("select distinct top 10 GRNo from
tbl_CrossingChallan where GRNo LIKE +@SearchText+'%' ", con))
       {
cmd.Parameters.AddWithValue("@SearchText", grno);
SqlDataReaderdr = cmd.ExecuteReader();
while (dr.Read())
result.Add(dr["GRNo"].ToString());
         ł
return result;
       }
    }
  }
```

#### 6.3.5 Deal Page Code

#### **Deal.aspx.cs** (Code Behind File)

```
publicpartialclassDeal : System.Web.UI.Page
{
    DealnDdccobj = newDealnDdcc();
    Partyobjp = newParty();
    CommonMethodsobjcomn = newCommonMethods();
```

ISSN No: - 2456 - 2165

```
DataTable result:
protectedvoidPage_Load(object sender, EventArgs e)
  {
if (!IsPostBack)
BindDropDown();
    }
  }
  [WebMethod]
publicstaticList<String>GetAutoCompletePartyCode(StringPartyCode)
List<String> result = newList<String>();
using
                         (SqlConnection
                                                           con
newSqlConnection(System.Configuration.ConfigurationManager.AppSettings["Connecti
onString"]))
    {
if (con.State != ConnectionState.Open)
       ł
con.Open();
using (SqlCommandcmd = newSqlCommand("select top 10 PartyCode from tbl_Party
where PartyCode LIKE +@SearchText+'%' ", con))
cmd.Parameters.AddWithValue("@SearchText", PartyCode);
SqlDataReaderdr = cmd.ExecuteReader();
while (dr.Read())
result.Add(dr["PartyCode"].ToString());
return result;
       }
    }
publicvoidBindDropDown()
  {
result = objcomn.BindDropDown();
ddlsource.DataSource = result;
ddlsource.DataTextField = "StationName";
ddlsource.DataValueField = "StationName";
ddlsource.DataBind();
ddldestination.DataSource = result;
```

ISSN No: - 2456 - 2165

```
ddldestination.DataTextField = "StationName";
ddldestination.DataValueField = "StationName";
ddldestination.DataBind();
```

```
ddlsource.Items.Insert(0, newListItem("--Select--", "-1"));
ddldestination.Items.Insert(0, newListItem("--Select--", "-1"));
```

```
}
publicvoidBindGrid()
result = obj.BindGridParty();
GridView_PartynTNC.DataSource = result;
GridView_PartynTNC.DataBind();
// tblGrid.Visible = true;
  }
publicvoidBindGridDCC()
  {
GridView_DDCC.EditIndex = -1;
result = obj.BindGridDDCC();
GridView_DDCC.DataSource = result;
GridView_DDCC.DataBind();
// tblGrid.Visible = true;
  #regionGer Serial No
publicintgetSerialNo()
int x = 0;
    x = GridView_PartynTNC.PageIndex * GridView_PartynTNC.PageSize;
foreach (GridViewRow row inGridView_PartynTNC.Rows)
    {
       x = x + 1;
     }
return x + 1;
  #endregion
protectedvoidbtnsavepartydetails_Click(object sender, EventArgs e)
if (btnsavepartydetails.Text == "SAVE")
    {
obj.InsertParty(txtpartyname.Text.Trim(),
                                                            txtpartycode.Text.Trim(),
                                          ddlsource.SelectedItem.Text.Trim(),
ddlratetypeparty.SelectedItem.Text.Trim(),
ddldestination.SelectedItem.Text.Trim(), txtrate.Text.Trim(), txttransittime.Text.Trim());
```

BindGrid();
}

#### else

```
txtpartycode.Text.Trim(),
obj.UpdateParty(txtpartyname.Text.Trim(),
ddlratetypeparty.SelectedItem.Text.Trim(),
                                                   ddlsource.SelectedItem.Text.Trim(),
ddldestination.SelectedItem.Text.Trim(), txtrate.Text.Trim(), txttransittime.Text.Trim());
GridView_PartynTNC.EditIndex = -1;
BindGrid():
btnsavepartydetails.Text = "SAVE";
     }
protectedvoidbtnsaveddcndccdetails_Click(object sender, EventArgs e)
if (btnsaveddcndccdetails.Text == "SAVE")
     ł
if (chkboxsameas.Checked)
       ł
obj.InsertDDCC(txtpartycode.Text.Trim(),
                                               ddlchargebasis.SelectedItem.Text.Trim(),
                            txtto.Text.Trim(),
                                                     txtcharge.Text.Trim(),
                                                                                   "1".
txtrange.Text.Trim(),
ddlchargebasis.SelectedItem.Text.Trim(),
                                             txtrange.Text.Trim(),
                                                                      txtto.Text.Trim(),
txtcharge.Text.Trim());
BindGridDCC();
       }
else
obj.InsertDDCC(txtpartycode.Text.Trim(),
                                               ddlchargebasis.SelectedItem.Text.Trim(),
                                                     txtcharge.Text.Trim(),
txtrange.Text.Trim(),
                            txtto.Text.Trim(),
                                                                                   "0".
ddldccchargebasis.SelectedItem.Text.Trim(),
                                                               txtdccrange.Text.Trim(),
txtdccto.Text.Trim(), txtdcccharge.Text.Trim());
BindGridDCC();
       }
     }
else
if (chkboxsameas.Checked)
obj.UpdateDDCC(txtpartycode.Text.Trim(),
                                               ddlchargebasis.SelectedItem.Text.Trim(),
txtrange.Text.Trim(),
                            txtto.Text.Trim(),
                                                     txtcharge.Text.Trim(),
                                                                                   "1".
ddlchargebasis.SelectedItem.Text.Trim(),
                                             txtrange.Text.Trim(),
                                                                      txtto.Text.Trim(),
txtdcccharge.Text.Trim());
GridView DDCC.EditIndex = -1;
BindGridDCC();
btnsaveddcndccdetails.Text = "SAVE";
       }
else
```

```
obj.UpdateDDCC(txtpartycode.Text.Trim(),
                                              ddlchargebasis.SelectedItem.Text.Trim(),
txtrange.Text.Trim(),
                                                                                  "0",
                            txtto.Text.Trim(),
                                                     txtcharge.Text.Trim(),
ddlchargebasis.SelectedItem.Text.Trim(),
                                            txtrange.Text.Trim(),
                                                                     txtto.Text.Trim(),
txtdcccharge.Text.Trim());
GridView_DDCC.EditIndex = -1;
BindGridDCC();
btnsaveddcndccdetails.Text = "SAVE";
       }
    }
}
```

## 6.3.6 Monthly Report Page

### MonthlyReport.aspx (Source Code)

<%@PageTitle=""Language="C#"MasterPageFile="~/RoadCarriers.master"AutoEvent Wireup="true"CodeFile="MonthlyReport.aspx.cs"Inherits="MonthlyReport"%>

```
<asp:ContentID="Content1"ContentPlaceHolderID="head"Runat="Server">
<styletype="text/css">
td {
body{font-size:12px!important;}
#ContentPlaceHolder1_txtfreightinwords {
height: 40px;
width: 276px;
    }
#ContentPlaceHolder1 txtdescription, #ContentPlaceHolder1 txtspecialnote {
width: 94%;
    }
#ContentPlaceHolder1_ddlbookingfrom, #ContentPlaceHolder1_ddlbookingfromsearch,
#ContentPlaceHolder1_ddldestinationsearch, #ContentPlaceHolder1_ddldestination {
height: 22px;
width: 142px;
    }
#ContentPlaceHolder1 chkremarks {
height: 22px;
```

```
width: 242px; }
```

ISSN No: - 2456 - 2165

```
#dvdDocketNo {
background-color: aliceblue;
width: 100%;
font-size: 12px;
     }
.partyDetailBox {
width: 68%;
float: left;
border-radius: 5px0px0px5px;
box-shadow: inset0px0px3px#ccc;
margin-left: 10px;
border: 1pxsolid#ccc;
     }
.FreightDetailBox {
width: 30%;
border-left: 0px!important;
float: left;
border: 1pxsolid#ccc;
border-radius: 0px5px5px0px;
box-shadow: inset0px0px3px#ccc;
     }
.partyDetailBoxtable {
width: 100%;
     }
.partyDetailBoxtrtd {
padding: 1px5px;
vertical-align: middle;
     }
.FreightDetailBoxtrtdinput[type="text"] {
width: 87% !important;
     }
.FreightDetailBoxtrtdtextarea {
width: 86.5% !important;
     }
.partyDetailBoxtrtdtextarea {
width: 86.5% !important;
     }
```

```
.partyDetailBoxtrtdselect {
width: 89% !important;
    }
.FreightDetailBoxtrtdselect {
width: 88% !important;
    }
.FreightDetailBoxtrtd {
padding: 1px5px;
vertical-align: middle;
    }
.FreightDetailBoxtable {
width: 100%;
    }
.HeaderHeading {
box-shadow: inset0px0px3px#ccc;
font-weight: bold;
font-size: 16px;
padding: 5px0px;
text-align: center;
border: 1pxsolid#ccc;
border-left: 0px!important;
border-right: 0px!important;
     }
.DifferZFix {
border: 1pxsolid#ccc;
box-shadow: inset0px0px3px#ccc;
border-left: 0px!important;
border-right: 0px!important;
margin-bottom: 5px;
    }
#ContentPlaceHolder1 chkremarkssearch{width:65%!important;}
#ContentPlaceHolder1_txtbookingdatesearch{width:70%!important;}
.BtnCenterinput[type="submit"]{ margin:0px10px; }
</style>
</asp:Content>
<asp:ContentID="Content2"ContentPlaceHolderID="ContentPlaceHolder1"Runat="Serv
er">
<divclass="MonthlyReportShow">
<divstyle="margin: 10px; width: 98.1%;"class="FreightDetailBox">
<divstyle="width:60%; margin:auto">
<tablestyle="width: 100%;">
```

```
ISSN No: - 2456 - 2165
```

```


<tdstyle="width:80px;">Party Code
<asp:DropDownListID="ddlpartycode"runat="server"></asp:DropDownList>
<tdstyle="width:50px;">Month
<asp:DropDownListID="ddlmonth"runat="server"TabIndex="1">
</asp:DropDownList>
<tdstyle="width:40px;">Year
<asp:DropDownListID="ddlyear"runat="server"TabIndex="2">
</asp:DropDownList>
<tdcolspan="6"style="text-align:center">
<asp:ButtonID="btngenerateexcel"runat="server"OnClick="btngenerateexcel_Click"Tab
Index="3"Text="Generate Excel"/>
<asp:ButtonID="btnGenerateTBBBill"runat="server"OnClick="btnGenerateTBBBill_Cli
ck"TabIndex="3"Text="Generate TBB Bill"/>
\langle tr \rangle
\langle div \rangle
\langle div \rangle
<divstyle="clear:both"></div>
\langle div \rangle
</asp:Content>
<asp:ContentID="Content3"ContentPlaceHolderID="ContentPlaceHolder2"Runat="Serv
er">
```

```
</asp:Content>
```

## **6.4 SCREENSHOTS**

```
IJISRT17MY30
```

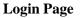

| -          |                                         |
|------------|-----------------------------------------|
|            |                                         |
|            | Login                                   |
| Email Addr | com                                     |
|            | Remember me Forgetyour password ? LOGIN |
|            |                                         |
|            |                                         |

Authorised Users can login by entering valid Email Address And Password. Login Page ensures authorized access to the Software and ensures security to the System.

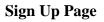

| <b>*</b> |                  |
|----------|------------------|
|          |                  |
|          |                  |
|          |                  |
|          | Sign Up          |
|          |                  |
|          | Full Name        |
|          | ė                |
|          | Email            |
|          | e                |
|          | Contact No.      |
|          | 2                |
|          | Password         |
|          |                  |
|          | Confirm Password |
|          | a                |
|          |                  |
|          | Sign up          |
|          |                  |
|          |                  |
|          |                  |

A new user can register/signup into the system by entering the details and clicking on the Sign Up button. Only valid users will be registered into the system.

### **Docket No.Page**

After Logging the user is redirected to the Login Page where he/she can make a new

| RRCT             |                          | H.O.: PI                                         | ot No. 9, Damodar P | Road Carrie<br>Park, G.T. Road, Shahdara, Del<br>ive.com Phone No.: 011-2212 | lhi-110095 |         |                |
|------------------|--------------------------|--------------------------------------------------|---------------------|------------------------------------------------------------------------------|------------|---------|----------------|
| Docket No.       | Lorry Hire Cum Challan   | Crossing Challan                                 | Add Station De      | al Monthly Report                                                            |            |         | U Bhanu Pratap |
| Branch<br>Bookir | nSelect<br>ng FromSelect | <ul><li>Docket No.</li><li>Destination</li></ul> | Select              | Booking Date                                                                 |            |         |                |
| Consig           | gner Name                | Consignee N                                      | ame                 |                                                                              | SEARCH     | ADD NEW |                |

Docket entry or search the existing entries and update them according to the requirements.

If the User clicks the Search Button without entering any field values then all the database records are shown in the Grid. The user can also search the records by entering 1 or more field values where the grid will contain only the matching records based on field values.

| RRC   | *      |              |                      | H.O.: Plot No                               | . 9, Damodar Park, | G.T. Road, Shahdara, I<br>om Phone No.: 011-22 | Delhi-110095 |             |       |             |              |
|-------|--------|--------------|----------------------|---------------------------------------------|--------------------|------------------------------------------------|--------------|-------------|-------|-------------|--------------|
| Docke | t No.  | Lorry Hire C | Cum Challan Crossin  | g Challan Add                               | Station Deal       | Monthly Report                                 |              |             |       | ¢           | Bhanu Pratap |
|       |        |              | Select v<br>Select v | Docket No.<br>Destination<br>Consignee Name | -Select            | Booking Da                                     |              | D TO<br>PAY | T.B.B | NEW         |              |
| Edit  | Sr.No. | DocketNo     | Consigner Name       | Consignee Name                              | Booking Date       | Booking From                                   | Destination  | Pkgs        | ChWt  | Grand Total | Remarks      |
| 1     | 1      | 7850         | Ravindra Singh       | Mohit Singh                                 | 04/15/2015         | Delhi                                          | Delhi        | 13          | 123   | 1041.21     | T.B.B        |
| 1     | 2      | 7878         | Ravindra Singh       | Mohit Singh                                 | 04/15/2015         | Noida                                          | Delhi        | 13          | 123   | 0.00        | PAID         |
| 1     | 3      | 7851         | Ravindra Singh       | Mohit Singh                                 | 04/15/2015         | Delhi                                          | Delhi        | 13          | 123   | 14638.78    | PAID         |

Now if the user wants to update any existing records then he/she can do so by clicking on the Edit icon which will redirect him/her to the Edit Page where the data can be edited and updated by clicking on the UPDATE button.

| RRC                |                       |                  | H.O.: Plot No. 9, Da | modar Park | Road Carr<br>G.T. Road, Shahdara, De<br>com Phone No.: 011-221 | lhi-110095 |                                |         |             |                |
|--------------------|-----------------------|------------------|----------------------|------------|----------------------------------------------------------------|------------|--------------------------------|---------|-------------|----------------|
| Docket No. Lo      | orry Hire Cum Challar | Crossing         | Challan Add Station  | Deal       | Monthly Report                                                 |            |                                |         | đ           | ) Bhanu Pratap |
| Branch Delhi       | Docket No. 7          | 7850             | Booking              | Date 04    | 4/15/2015                                                      |            |                                | Freig   | ht Details  |                |
|                    |                       | Pa               | rty Detail           |            |                                                                | A          | Frt                            | 100     |             |                |
| Consignor Name     | Ravindra Singh        |                  | Consignee Name       | Mohit S    | ingh                                                           | A          | o.c                            | 120     |             |                |
| Consigner Address  | Delhi                 |                  | Consignee Address    | Noida      | -                                                              | _ c        | Risk                           | 120     |             |                |
| Consigner Address  |                       | .::              | Consignee Address    |            |                                                                | d H        | amali                          | 50      |             |                |
| Phone No.          | 9311294242            |                  | Phone No.            | 1234567    | 78                                                             | FC         | DV .                           | 50      |             |                |
| CST/TIN No.        | 123q                  |                  | CST/TIN No.          |            |                                                                | 0          | thers                          | 450     |             |                |
| Booking From       | Delhi                 | ¥                | Destination          | Delhi      |                                                                | St St      | atical Charges                 | 120     |             |                |
|                    |                       | Consig           | nment Details        |            |                                                                | Te         | otal                           | 1010    |             |                |
| Pkgs               | 13 Pkg M              | ethod Cash       |                      |            | NEW                                                            | .2         | Tax                            | 31.21   |             |                |
| Act. Wt.           | 223 Ch. W             | 123              | Descri               | ption      |                                                                |            | Total                          | 1041.   | .21         |                |
| Consignement Value | 4664.00 Invoic        | e No. 1212       | Road B               | Permit No. | 1212a                                                          |            | eight in Words<br>One Thousand | Forty 0 | -           |                |
| Special Note       | Handle With Care.     |                  |                      |            |                                                                |            | ANG ANGUNATION                 | toroj - | ue.         |                |
| Payment Details    |                       | ✓ T.B.B          | Select Party Code    | Party      | RRC001                                                         |            | elevery Date                   | 04/21/  | 2015        |                |
| Payment Details    |                       | <b>▼</b>   T.B.B | Select Party Code    | Party      | RRCOVI                                                         |            | atus                           | Pendir  |             | ~              |
| Recipt No.         |                       |                  | Date                 |            |                                                                | Pa         | yment Remark                   |         | -           | <b>t</b>       |
| Payment Mode       | Cash 🗸                |                  | Amount               |            |                                                                | G          | HPHPJ                          |         |             |                |
| Received From      |                       |                  |                      |            |                                                                |            |                                |         |             | .::            |
|                    |                       |                  |                      |            |                                                                |            | UPDAT                          | E       | BACK        | Clear          |
| Edit Sr.No.        | DocketNo Consign      | ner Name         | Consignee Name Bo    | oking Date | Booking From                                                   | Destinat   | tion Pkgs                      | ChWt    | Grand Total | Remarks        |
| <b>**</b> 1        | 7850 Ravind           | ra Singh         | Mohit Singh 0        | 4/15/2015  | Delhi                                                          | Delhi      | 13                             | 123     | 1041.21     | T.B.B          |
| 2                  | 7878 Ravind           | ra Singh         | Mohit Singh 0        | 4/15/2015  | Noida                                                          | Delhi      | i 13                           | 123     | 0.00        | PAID           |
| 🞽 з                | 7851 Ravind           | ra Singh         | Mohit Singh 0        | 4/15/2015  | Delhi                                                          | Delhi      | i 13                           | 123     | 14638.78    | PAID           |

If the user wants to add a new Docket entry then he can click on the ADD NEW button on the Docket No. Page

| RRC        |           |               |         | H.O.: Plot N   | <b>/indera</b><br>o. 9, Damodar Par<br>: rrctransport@live | k, G.T. Roa | d, Shahdara, Delhi | -110095 |           |             |                |
|------------|-----------|---------------|---------|----------------|------------------------------------------------------------|-------------|--------------------|---------|-----------|-------------|----------------|
| Docket No. | Lorry Hir | e Cum Challan | Crossin | g Challan Add  | Station Deal                                               | Month       | ly Report          |         |           |             | 🕑 Bhanu Pratap |
| Branc      | n         | Select        | ~       | Docket No.     |                                                            |             | Booking Date       |         |           |             |                |
| Booki      | ng From   | Select        | ۷       | Destination    | Select                                                     | ~           | Payment Type       | PAID    | TO<br>PAY | П.<br>Т.В.В |                |
| Consi      | gner Name |               |         | Consignee Name |                                                            |             |                    | SEA     | RCH       | ADD NEW     |                |

And then he/she will be redirected to the Add New Page where the new record can be entered and saved by clicking on the SAVE button.

| ocket No. Lorr    | y Hire Cum Challan Crossing C | hallan Add Station D | eal Monthly Report |                      | () Bhanu B      |
|-------------------|-------------------------------|----------------------|--------------------|----------------------|-----------------|
| ranchSelect       | V Docket No.                  | Booking Dat          | •                  |                      | Freight Details |
|                   | Pa                            | arty Detail          |                    | A. Frt               |                 |
| onsignor Name     |                               | Consignee Name       |                    | A.O.C                |                 |
| onsigner Address  |                               | Consignee Address    |                    | C. Risk              |                 |
| magner Address    | .:                            | Consignae Address    |                    | Hamali               |                 |
| one No.           |                               | Phone No.            |                    | FOV                  |                 |
| T/TIN No.         |                               | CST/TIN No.          |                    | Others               |                 |
| oking From        | Select V                      | Destination          | Select V           | Statical Charges     |                 |
|                   | Consi                         | anment Details       |                    | Total                |                 |
| 95                | Pkg Method                    |                      |                    | S. Tax               |                 |
|                   |                               | Descriptio           | n                  | G. Total             |                 |
| t.Wt.             | Ch. Wt.                       |                      |                    | .:: Freight in Words |                 |
| onsignement Value | Invoice No.                   | Road Perr            | nit No.            |                      |                 |
| ecial Note        | Handle With Care.             |                      |                    |                      |                 |
| yment Details     |                               | Select Party Code    |                    | Delevery Date        |                 |
|                   | [                             |                      |                    | Status               | Pending 🗸 🗸     |
| cipt No.          |                               | Date                 |                    | Payment Remark       |                 |

### Lorry Hire Cum Challan Page

The user can go to the Lorry Hire Cum Challan Page by clicking on the menu displaying all the Pages where he/she can make a new Lorry Hire Cum Challan entry or search the existing entries and update them according to the requirements.

| RRC                         |                        | H.O.:            | Plot No. 9, Damo      | dar Park, | <b>Road Car</b><br>G.T. Road, Shahdara<br>om Phone No.: 011-2 | , Delhi-110095        |         |              |
|-----------------------------|------------------------|------------------|-----------------------|-----------|---------------------------------------------------------------|-----------------------|---------|--------------|
| Docket No.                  | Lorry Hire Cum Challan | Crossing Challan | Add Station           | Deal      | Monthly Report                                                |                       |         | bhanu Pratap |
| Challan No.<br>Booking From | Select                 | v                | Branch<br>Destination |           | lect V C                                                      | hallan Date<br>SEARCH | ADD NEW |              |

If the User clicks the Search Button without entering any field values then all the database records are shown in the Grid. The user can also search the records by entering

1 or more field values where the grid will contain only the matching records based on field values.

| RRC                         |        |                  | H.O.: Plot N         | vindera RC<br>D. 9, Damodar Park, G.T<br>rrctransport@live.com | . Road, Shahdar | ra, Delhi-110095       |                |
|-----------------------------|--------|------------------|----------------------|----------------------------------------------------------------|-----------------|------------------------|----------------|
| Docket No.                  | Lorry  | Hire Cum Challan | Crossing Challan Add | Station Deal N                                                 | Ionthly Report  |                        | 🔱 Bhanu Pratap |
| Challan No.<br>Booking From |        | Select           | Bran<br>V Dest       | chSelec                                                        |                 | Challan Date<br>SEARCH | ADD NEW        |
| Edit                        | Sr. No | Challan No.      | G.R.No.              | Во                                                             | oking From      | Destination            | Payment Status |
| M                           | 1      | 1234             | 7850,7878,78         | 51                                                             | Noida           | Noida                  | Settled        |

Now if the user wants to update any existing records then he/she can do so by clicking on the Edit icon which will redirect him/her to the Edit Page where the data can be edited and updated by clicking on the UPDATE button.

| RRG            |                    |                | H.O.: Plot No. 9,   | Damodar Park, G.T. | Road, Shahdara, Delhi-<br>Phone No.: 011-2212661 | -110095          |                |
|----------------|--------------------|----------------|---------------------|--------------------|--------------------------------------------------|------------------|----------------|
| Docket No.     | Lorry Hire Cum Cha | allan Crossin( | ig Challan 🛛 Add St | tation Deal        | Monthly Report                                   |                  | U Bhanu Prata  |
| Branch         | Delhi 🗸            | Challan No.    | 1234                | Challan Date       | 04-20-2015                                       | L                | orry Freight   |
| Booking From   | Noida 🗸 🗸          | Destination    | Noida 🗸             |                    |                                                  | Freight          | 1200           |
|                |                    | Lo             | orry Details        |                    |                                                  | Hamali           | 120            |
| Vehicle No.    | up12w1234          | Chassis No.    | 12345               | Engine No.         | 12345                                            | Extra for        | 100            |
|                |                    | Ow             | vner Details        |                    |                                                  | Total            | 1420           |
| Owner Name     | bhanu              | Phone No.      | 56754               | PAN No.            | 4554                                             | Less Advance     | 100            |
| Owner Address  | hjgjk              |                |                     |                    |                                                  | Balance          | 1320           |
|                |                    | Dri            | iver Details        |                    |                                                  | Par              | yment Details  |
| Driver Name    | ghfghj             | Phone No.      | 11111               | Licence No.        | jhkk7868                                         | Balance Paid at  | Delhi 🗸        |
| Driver Address | hjgfhkj            |                |                     | 1                  |                                                  | Amount Paid      | 1320           |
|                | L                  | Bro            | oker Details        |                    |                                                  | Recipt No.       | 786            |
| Broker Name    | bhjkgk             | Phone No.      | 111111              | ]                  |                                                  | Payment Status   | Settled 🗸      |
|                |                    | Go             | ods Details         |                    |                                                  | Payment Remarks  |                |
| G.R.No.        | 7850,7878,7851     |                |                     |                    | .:                                               | complete payment | dfgdfgdf       |
| Total Pkgs     | 39                 | Total Weight   | 369                 | Total to Pay       | 15679.99                                         |                  |                |
|                |                    |                |                     |                    |                                                  | UPDATE           | BACK Clear     |
| Edit           | Sr. No Cha         | allan No.      | G.R.No.             | Во                 | oking From                                       | Destination      | Payment Status |
| ×              | 1                  | 1234           | 7850,7878,7851      |                    | Noida                                            | Noida            | Settled        |

If the user wants to add a new Lorry Hire Cum Challan entry then he can click on the ADD NEW button on the Docket No. Page.

| RRC                         |                        | H.O.:            | Plot No. 9, Damo      | dar Park, | G.T. Road, Shahdar | a, Delhi-110095        |         |                           |
|-----------------------------|------------------------|------------------|-----------------------|-----------|--------------------|------------------------|---------|---------------------------|
| Docket No.                  | Lorry Hire Cum Challan | Crossing Challan | Add Station           | Deal      | Monthly Report     |                        |         | Ů <sup>Bhanu Pratap</sup> |
| Challan No.<br>Booking From | Select                 | ✓                | Branch<br>Destination | Se        |                    | Challan Date<br>SEARCH | ADD NEW |                           |

And then he/she will be redirected to the Add New Page where the new record can be entered and saved by clicking on the SAVE button.

| G.R.No.        |                    |                |                  |              |                |                 |               |           |
|----------------|--------------------|----------------|------------------|--------------|----------------|-----------------|---------------|-----------|
|                |                    | God            | ods Details      | -            |                | Payment Remarks |               |           |
| Broker Name    |                    | Phone No.      |                  |              |                | Payment Status  | Pending       | ¥         |
|                | 1                  | Bro            | ker Details      |              |                | Recipt No.      |               |           |
| Driver Address |                    | -              |                  |              |                | Amount Paid     |               |           |
| Driver Name    |                    | Phone No.      |                  | Licence No.  |                | Balance Paid at | Select        | ¥         |
|                | -                  | Dri            | ver Details      |              |                | Pa              | yment Details |           |
| Owner Address  |                    |                |                  | 4            |                | Balance         |               |           |
| Owner Name     |                    | Phone No.      |                  | PAN No.      |                | Less Advance    |               |           |
|                |                    | Ow             | ner Details      |              |                | Total           |               |           |
| Vehicle No.    |                    | Chassis No.    |                  | Engine No.   |                | Extra for       |               |           |
|                | · · · · · ·        | Loi            | rry Details      |              |                | Hamali          |               |           |
| Booking From   | Select V           | Destination    | Select V         |              |                | Freight         |               |           |
| Branch         | Select             | Challan No.    |                  | Challan Date |                |                 | orry Freight  |           |
| Docket No.     | Lorry Hire Cum Cha | allan Crossing | g Challan Add St | ation Deal   | Monthly Report |                 | ڻ<br>ا        | Bhanu Pra |

### **Crossing Challan Page**

The user can go to the Lorry Hire Cum Challan Page by clicking on the menu displaying all the Pages where he/she can make a new Crossing Challan entry or search the existing entries and update them according to the requirements.

| RRC                               | Ravindera Road Carriers<br>H.O.: Plot No. 9, Damodar Park, G.T. Road, Shahdara, Delhi-110095<br>E-Mail: rrctransport@live.com Phone No.: 011-22126610 |                  |             |      |                   |         |                |  |
|-----------------------------------|----------------------------------------------------------------------------------------------------|------------------|-------------|------|-------------------|---------|----------------|--|
| Docket No. Lorry                  | Hire Cum Challan                                                                                                    | Crossing Challan | Add Station | Deal | Monthly Report    |         | 🕑 Bhanu Pratap |  |
| Challan No.<br>Crossing Transport |                                                                                                    |                  | ·           |      | lan Date<br>EARCH | ADD NEW |                |  |

If the User clicks the Search Button without entering any field values then all the database records are shown in the Grid. The user can also search the records by entering 1 or more field values where the grid will contain only the matching records based on field values.

| RRC                           | Ravindera Road Carriers<br>H.O.: Plot No. 9, Damodar Park, G.T. Road, Shahdara, Delhi-110095<br>E-Mail: rrctransport@live.com Phone No.: 011-22126610 |                  |                  |                  |                |         |                         |  |  |  |
|-------------------------------|----------------------------------------------------------------------------------------------------|------------------|------------------|------------------|----------------|---------|-------------------------|--|--|--|
| Docket No.                    | Lorry H                                                                                                    | lire Cum Challan | Crossing Challan | Add Station Deal | Monthly Report |         | 🕑 Bhanu Pratap          |  |  |  |
| Challan No.<br>Crossing Trans | iport                                                                                                    |                  |                  | Challan<br>SEAI  |                | ADD NEW |                         |  |  |  |
| Edit                          | Sr. No                                                                                                    | Chalan No.       | G.R.No.          | Booking From     | Destination    |         | Crossing Payment Status |  |  |  |
| 14                            | 1                                                                                                    | 456              | 7850,7851,7878   | Delhi            | Noida          |         | Settled                 |  |  |  |

Now if the user wants to update any existing records then he/she can do so by clicking on the Edit icon which will redirect him/her to the Edit Page where the data can be edited and updated by clicking on the UPDATE button.

| RRCH        |                    |                | H.O.: Plot No. 9, D | Damodar Park, G.T. | Road Carriers<br>Road, Shahdara, Delhi-11<br>Phone No.: 011-22126610 | 10095                   |                    |
|-------------|--------------------|----------------|---------------------|--------------------|----------------------------------------------------------------------|-------------------------|--------------------|
| Docket No.  | Lorry Hire Cum Cha | Illan Crossing | g Challan Add Sta   | ation Deal         | Monthly Report                                                       |                         | U Bhanu Prat       |
| Branch      | Delhi 🗸            | , Challan No   | 456                 | Challan Date       | 04-20-2015                                                           | Freig                   | ht Details         |
|             |                    | Cros           | sing Details        |                    |                                                                      | Our Freight             | 5000               |
| Crossing To | dfgdf              |                | •                   | Phone No.          | 3456436                                                              | Crossing Freight        | 3005               |
| (TPT)       |                    |                |                     |                    |                                                                      | Crossing Payment Status | Pending 🗸          |
|             |                    | Lor            | rry Details         |                    |                                                                      | Payme                   | ent Details        |
| Vehicle No. | dfg546t54          | Booking From   | Delhi 🗸             | Destination        | Noida 🗸                                                              | Balance Freight         | 15679.99           |
|             |                    | G              | iR Details          |                    |                                                                      | Payment Amount          | 2000               |
| G.R. No.    | 7850,7851,7878     |                |                     |                    |                                                                      | Payment Date            | 04-20-2015         |
|             |                    |                |                     |                    |                                                                      | Payment Status          | Settled 🗸          |
|             |                    |                |                     |                    |                                                                      | Payment Remarks         |                    |
| Total Pkgs  | 39                 | Total          | 369                 | Total to           | 15679.99                                                             | jshfskdhfj              |                    |
|             |                    | Weight         |                     | Pay                |                                                                      |                         |                    |
|             |                    |                |                     |                    |                                                                      | UPDATE                  | BACK Clear         |
| Edit S      | Sr. No Chalan N    | No.            | G.R.No.             | Booking From       | Destination                                                          | Cross                   | ing Payment Status |
| ×           | 1 456              | 7              | 7850,7851,7878      | Delhi              | Noida                                                                |                         | Settled            |

If the user wants to add a new Crossing Challan entry then he can click on the ADD NEW button on the Docket No. Page.

| RRC                              | Ravindera Road Carriers<br>H.O.: Plot No. 9, Damodar Park, G.T. Road, Shahdara, Delhi-110095<br>E-Mail: rrctransport@live.com Phone No.: 011-22126610 |  |  |  |                   |         |  |  |
|----------------------------------|----------------------------------------------------------------------------------------------------|--|--|--|-------------------|---------|--|--|
| Docket No.                       | Lorry Hire Cum Challan Crossing Challan Add Station Deal Monthly Report                                                                               |  |  |  |                   |         |  |  |
| Challan No.<br>Crossing Transpor | t [                                                                                                    |  |  |  | lan Date<br>EARCH | ADD NEW |  |  |

And then he/she will be redirected to the Add New Page where the new record can be entered and saved by clicking on the SAVE button.

| Revindera Road Carriers<br>H.O.: Plot No. 9, Damodar Park, G.T. Road, Shahdara, Delhi-110095<br>E-Mail: rrctransport@live.com Phone No.: 011-22126610 |                        |                     |                  |                |                                                            |               |  |  |
|----------------------------------------------------------------------------------------------------|------------------------|---------------------|------------------|----------------|------------------------------------------------------------|---------------|--|--|
| Docket No.                                                                                                    | Lorry Hire Cum Challan | Crossing Challar    | Add Station Deal | Monthly Report |                                                            | U Bhanu Prata |  |  |
| Branch                                                                                                    | ↓ Ch                   | allan No            | Challan Date     |                | Freig                                                      | ght Details   |  |  |
| Crossing To<br>(TPT)                                                                                                    |                        | Crossing De         | Phone No.        |                | Our Freight<br>Crossing Freight<br>Crossing Payment Status | Pending v     |  |  |
| Vehicle No.                                                                                                    | Ba                     | Lorry Deta          |                  | -Select        |                                                            | ent Details   |  |  |
| Tenner Ito.                                                                                                    |                        | GR Detail           | - <b>+</b>       | -301001        | Balance Freight Payment Amount                             |               |  |  |
| G.R. No.                                                                                                    |                        |                     |                  | .:             | Payment Date<br>Payment Status<br>Payment Remarks          | Pending v     |  |  |
| Total Pkgs                                                                                                    | 39                     | Total 369<br>Weight | Total to<br>Pay  | 15679.99       |                                                            | .:            |  |  |
|                                                                                                    |                        |                     |                  |                | SAVE                                                       | BACK Clear    |  |  |

### Add station page

The user can select the Add Station item from the menu displaying all the items. On this the user can Add Station, Add Branch, Add Party, View Existing Stations – Edit or Delete them, View Existing Branches – Edit or Delete Them, View Existing Parties – Edit or Delete them according to the requirements.

| RRC         | Ravindera Road Carriers<br>H.O.: Plot No. 9, Damodar Park, G.T. Road, Shahdara, Delhi-110095<br>E-Mail: rrctransport@live.com Phone No.: 011-22126610 |                      |                             |                |                            |         |                |  |
|-------------|----------------------------------------------------------------------------------------------------|----------------------|-----------------------------|----------------|----------------------------|---------|----------------|--|
| Docket No.  | Lorry Hire Cum Challan                                                                                                    | Crossing Challan Add | Station Deal                | Monthly Report |                            |         | Ů Bhanu Pratap |  |
| Add Station | Station Name                                                                                                    | Stat                 | tion Code                   |                | AD                         | D       |                |  |
| Add Branch  | Branch Name Address                                                                                                    | Bra                  | nch Code                    |                | Branch Type<br>Contact No. |         | ADD            |  |
| Add Party   | Party Name Party Address Pin Code.                                                                                                    |                      | ty CodeteSelect<br>ntact No | ~              | CST/TIN No.                |         | ADD            |  |
|             | Oview Stations                                                                                                    | (                    | View Branches               |                | View                       | Parties |                |  |

If the user clicks on View Station (RadioButtonList Item) then all the stations will be displayed in the Grid below where he/she can Edit or Delete them by clicking on Edit Icon or Delete Icon respectively.

| RRC           |                                          |        |                  | I.O.: Plot No. 9, Dam              | ra Road Carr<br>odar Park, G.T. Road, Shahdara, De<br>oort@live.com Phone No.: 011-221 | elhi-110095  |                |
|---------------|------------------------------------------|--------|------------------|------------------------------------|----------------------------------------------------------------------------------------|--------------|----------------|
| Docket No. Lo | orry Hire Cum Cl                         | hallan | Crossing Challan | Add Station                        | Deal Monthly Report                                                                    |              | 😃 Bhanu Pratap |
| Add Station   | Station Name                             |        |                  | Station Cod                        | e                                                                                      | ADD          |                |
| Add Branch    | Branch Name<br>Address                   |        |                  | Branch Code                        |                                                                                        | Branch Type  | ADD            |
| Add Party     | Party Name<br>Party Address<br>Pin Code. |        |                  | Party Code<br>State<br>Contact No. | Select V                                                                               | CST/TIN No.  | ADD            |
| Stations      | • View Sta                               | itions |                  | Oview                              | Branches                                                                               | O View Part  | ies            |
|               |                                          | Edit   | Delete           | Sr. No                             | Station Name                                                                           | Station Code |                |
|               |                                          | 1      | Ψ<br>Ψ           | 1                                  | Delhi                                                                                  | Delhi        |                |
|               |                                          | 12     | Ŵ                | 2                                  | Noida                                                                                  | Noida        |                |
|               |                                          | -      | Ŵ                | 3                                  | Jaipur                                                                                 | AJM          |                |
|               |                                          | 1      | Ŵ                | 5                                  | Bhilwara                                                                               | BLW          |                |
|               |                                          | 4      | Ŵ                | 6                                  | Udaipur                                                                                | UDP          |                |
|               |                                          | 14     | Ŵ                | 7                                  | Alwar                                                                                  | ALW          |                |
|               |                                          | 14     | Ŵ                | 8                                  | Meerut                                                                                 | MRT          |                |
|               |                                          | 4      | Ŵ                | 9                                  | Agra                                                                                   | AGR          |                |
|               |                                          | 1      | Ŵ                | 10                                 | Lucknow                                                                                | LKN          |                |
|               |                                          |        |                  |                                    | 1 <u>2</u>                                                                             |              |                |

If the user clicks on the Edit icon of a particular station then that record will be highlighted in the grid which shows that this particular record is being edited. If in any case the user clicks on the edit icon by mistake then he can cancel the edit operation just by clicking on the CancelEdit Icon against the highlighted record.

|               |                                          |          | н              |                                    | dar Park, G.T. Road, Shahdara, Del<br>ort@live.com Phone No.: 011-2212 |                               |               |
|---------------|------------------------------------------|----------|----------------|------------------------------------|------------------------------------------------------------------------|-------------------------------|---------------|
| Docket No. Lo | orry Hire Cum Cha                        | llan Cro | ossing Challan | Add Station                        | Deal Monthly Report                                                    |                               | Ů Bhanu Prata |
| Add Station   | Station Name                             | Delhi    |                | Station Code                       | Delhi                                                                  | UPDATE                        |               |
| Add Branch    | Branch Name<br>Address                   |          |                | Branch Code                        | .::                                                                    | Branch Type                   | ADD           |
| Add Party     | Party Name<br>Party Address<br>Pin Code. |          |                | Party Code<br>State<br>Contact No. | Select                                                                 | CST/TIN No. District Email Id | ADD           |
| Stations      | View Statio                              | ns       |                | Oview                              | Branches                                                               | O View Parties                |               |
|               |                                          | Edit     | Delete         | Sr. No                             | Station Name                                                           | Station Code                  |               |
|               |                                          | ×        |                | 1                                  | Delhi                                                                  | Delhi                         |               |
|               |                                          | $\leq$   | Ŵ              | 2                                  | Noida                                                                  | Noida                         |               |
|               |                                          | 1        | Ŵ              | 3                                  | Jaipur                                                                 | JPR                           |               |
|               |                                          | 1        | Ŵ              | 4                                  | Ajmer                                                                  | AJM                           |               |
|               |                                          | 14       | Ŵ              | 5                                  | Bhilwara                                                               | BLW                           |               |
|               |                                          | 14       | Ŵ              | 6                                  | Udaipur                                                                | UDP                           |               |
|               |                                          | $\leq$   | Ŵ              | 7                                  | Alwar                                                                  | ALW                           |               |
|               |                                          | $\leq$   | Ŵ              | a                                  | Meerut                                                                 | MRT                           |               |
|               |                                          | 1        | Ŵ              | 9                                  | Agra                                                                   | AGR                           |               |
|               |                                          | 14       | Ŵ              | 10                                 | Lucknow                                                                | LKN                           |               |

If the user clicks on View Branches (RadioButtonList Item) then all the branches will be displayed in the Grid below where he/she can Edit or Delete them by clicking on Edit Icon or Delete Icon respectively.

| RRC          |                                    |               | Ravinder<br>H.O.: Plot No. 9, Damodi<br>E-Mail: rrctransport | ar Park, G.T. Roa | d, Shahdara, De | lhi-110095                          |              |               |
|--------------|------------------------------------|---------------|--------------------------------------------------------------|-------------------|-----------------|-------------------------------------|--------------|---------------|
| Docket No. L | orry Hire Cum Chall                | an Crossing C | Challan Add Station                                          | Deal Mo           | onthly Report   |                                     |              | 🕒 Bhanu Prata |
| Add Station  | Station Name                       |               | Station Code                                                 |                   |                 |                                     | ADD          |               |
| Add Branch   | Branch Name<br>Address             |               | Branch Code                                                  |                   | .::             | Branch Type<br>Contact No.          |              | ADD           |
| Add Party    | Party Name Party Address Pin Code. |               | Party Code                                                   | Select            | <b>v</b>        | CST/TIN No.<br>District<br>Email Id |              | ADD           |
|              | View Stations                      |               | • View Bra                                                   | nches             |                 | 0                                   | View Parties |               |
| Branches     |                                    |               |                                                              |                   |                 |                                     |              |               |
|              |                                    | dit Delete    | Sr.No.                                                       | Branch Name       |                 | Branch Code                         |              |               |
|              |                                    |               | 1                                                            | Delhi<br>Jaipur   |                 | Delhi<br>Jaipur                     |              |               |
|              |                                    |               | 3                                                            | Noida<br>Gr Noida |                 | Noida<br>Gr Noida                   |              |               |

If the user clicks on the Edit icon of a particular branch then that record will be highlighted in the grid which shows that this particular record is being edited. If in any case the user clicks on the edit icon by mistake then he can cancel the edit operation just by clicking on the CancelEdit Icon against the highlighted record.

| Revindera Road Carriers<br>H.O.: Plot No. 9, Damodar Park, G.T. Road, Shahdara, Delhi-110095<br>E-Mail: rrctransport@live.com Phone No.: 011-22126610 |                                          |        |               |                |                      |               |               |  |  |
|----------------------------------------------------------------------------------------------------|------------------------------------------|--------|---------------|----------------|----------------------|---------------|---------------|--|--|
| Docket No. Lo                                                                                                    | orry Hire Cum Ch                         | allan  | Crossing Chal | an Add Station | Deal Monthly R       | eport         | 🕑 Bhanu Prata |  |  |
| Add Station                                                                                                    | Station Name                             |        |               | Station Code   |                      | ADD           |               |  |  |
| Add Branch                                                                                                    | Branch Name<br>Address                   | Delhi  |               | Branch Code    | Delhi .::            | Branch Type   | UPDATE        |  |  |
| Add Party                                                                                                    | Party Name<br>Party Address<br>Pin Code. |        |               | Party Code     | Select V             | CST/TIN No.   | ADD           |  |  |
|                                                                                                    | O View Static                            | ons    |               | € View Bra     | inches               | Oview Parties |               |  |  |
| Branches                                                                                                    |                                          | Edit   | Delete        | Sr.No.         | Branch Name          | Branch Code   |               |  |  |
|                                                                                                    |                                          |        | Delete        | 5r.No.<br>1    | Branch Name<br>Delhi | Delhi         |               |  |  |
|                                                                                                    |                                          | 1      | Ŵ             | 2              | Jaipur               | Jaipur        |               |  |  |
|                                                                                                    |                                          | $\leq$ | Ŵ             | 3              | Noida                | Noida         |               |  |  |
|                                                                                                    |                                          | 1      | Ŵ             | 4              | Gr Noida             | Gr Noida      |               |  |  |

www.ijisrt.com

If the user clicks on View Parties (RadioButtonList Item) then all the parties will be displayed in the Grid below where he/she can Edit or Delete them by clicking on Edit Icon or Delete Icon respectively.

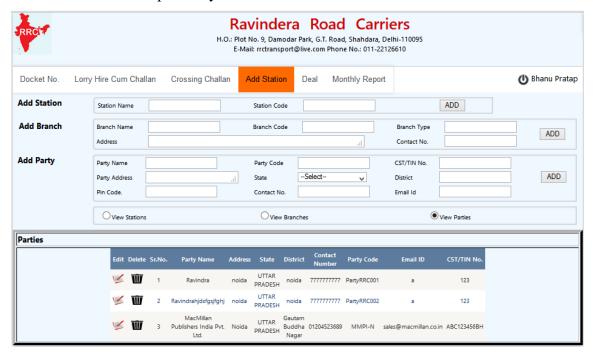

If the user clicks on the Edit icon of a particular branch then that record will be highlighted in the grid which shows that this particular record is being edited. If in any case the user clicks on the edit icon by mistake then he can cancel the edit operation just by clicking on the CancelEdit Icon against the highlighted record.

| RRC           |                                          |                             | H.O.: Plot No. 9,             | Damodar Park, G.T | ad Carr<br>Road, Shahdara,<br>Phone No.: 011-22 | Delhi-110095               |               |                |
|---------------|------------------------------------------|-----------------------------|-------------------------------|-------------------|-------------------------------------------------|----------------------------|---------------|----------------|
| Docket No. Lo | orry Hire Cum Ch                         | allan Crossing              | Challan Add St                | ation Deal        | Monthly Repor                                   | rt                         |               | 🕒 Bhanu Pratap |
| Add Station   | Station Name                             |                             | Statio                        | n Code            |                                                 | [                          | ADD           |                |
| Add Branch    | Branch Name<br>Address                   |                             | Branci                        | h Code            |                                                 | Branch Type<br>Contact No. |               | ADD            |
| Add Party     | Party Name<br>Party Address<br>Pin Code. | Ravindra<br>noida<br>201301 | Party Code                    | UTTAR PRAD        |                                                 |                            |               | UPDATE PARTY   |
|               | Oview Static                             | ons                         | 0                             | View Branches     |                                                 | ۱                          | View Parties  |                |
| Parties       | Edit Dele                                | ete Sr.No. Party N          | Name Address Sta              | te District Con   |                                                 | Email ID                   | CST/TIN No.   |                |
|               | *                                        | 1 Ravin                     | idra noida UTT/<br>PRAD       | AR                | 77777 PartyRRC001                               | a                          | 123           |                |
|               | <b>1</b>                                 | 2 Ravindrahje               | UTT/<br>dsfgsjfghj noida PRAD |                   | 77777 PartyRRC002                               | а                          | 123           |                |
|               | <b>¥</b> 1                               | MacN<br>3 Publishers<br>Lto | India Pvt. Noida DRAD         |                   | 523689 MMPI-N                                   | sales@macmillan.co.ir      | n ABC123456BH |                |

www.ijisrt.com

### **Deal page**

On this page the user can Save the rates he/she has agreed to with a party, he/she can save the Rate Details, Terms & Conditions, Door Delivery & Door Collection Charges, Search the Terms &Conditons records – Edit them or Delete them, Search the Door Delivery & Door Collection Charges records – Edit them or Delete them according to the requirements.

| H.O.: Plot No. 9, Damoda                                       | a Road Carriers<br>ar Park, G.T. Road, Shahdara, Delhi-110095<br>t@live.com Phone No.: 011-22126610 |  |  |  |  |
|----------------------------------------------------------------|----------------------------------------------------------------------------------------------------|--|--|--|--|
| Docket No. Lorry Hire Cum Challan Crossing Challan Add Station | Deal Monthly Report                                                                                 |  |  |  |  |
| Party Code Party Name                                          | Rate Type per Kg. 🗸                                                                                 |  |  |  |  |
| Rate                                                           | Details                                                                                             |  |  |  |  |
| Source -Select- v Destination -Select- v Rate                  | Transit Tme Save Rate                                                                               |  |  |  |  |
| Terms An                                                       | d Condition                                                                                         |  |  |  |  |
| GR Charges Min Charge D.R. Charges                             | Labour Charges Basis On per Kg. v                                                                   |  |  |  |  |
| SAVE                                                           | Search                                                                                              |  |  |  |  |
| Door Delivery Charges                                          | Door Collection Charges                                                                             |  |  |  |  |
| Charge Per Kg. v<br>Basis To Charge                            | Same As Door Delivery Charges       Charge       Basis       Range       To   Charge                |  |  |  |  |
| SAVE                                                           | Search                                                                                              |  |  |  |  |
| Deal & Terms                                                   | s And Conditions                                                                                    |  |  |  |  |
| Door Delivery Charges &                                        | & Door Collection Charges                                                                           |  |  |  |  |

If the user clicks the Search button against the Terms & Conditions then all the records present in the database are shown up in the Grid where the user can Edit or Delete them just by clicking on the Edit or Delete Icons respectively.

| RRC            |               |                  | Ravindera<br>H.O.: Plot No. 9, Damoda<br>E-Mail: rrctransport@ |                         | ara, Delhi-110095 |             |             |                 |
|----------------|---------------|------------------|----------------------------------------------------------------|-------------------------|-------------------|-------------|-------------|-----------------|
| Docket No.     | Lorry Hire Cu | um Challan Cr    | ossing Challan Add Station                                     | Deal Monthly Rep        | port              |             |             | () Bhanu Pratap |
| Party Code     |               | Party Name       |                                                                |                         |                   |             | Rate Type   | per Kg. 🗸 🗸     |
|                |               |                  | Rate I                                                         | Details                 |                   |             |             |                 |
| Source         | Select 🗸      | Destinatio       | nSelect 🗸 Rate                                                 |                         | Transit 1         | Ime         |             | Save Rate       |
|                |               |                  | Terms And                                                      | Condition               |                   |             |             |                 |
| GR Charges     |               | Min Charge<br>Wt | D.R. Charges                                                   | Labou                   | ir Charges        |             | Basis On pe | er Kg. 💡        |
|                |               |                  | SAVE                                                           | Search                  |                   |             |             |                 |
|                |               | Door Delivery C  | harges                                                         |                         | Door Co           | ollection C | harges      |                 |
| Charge         | D K-          | boor belivery c  | naryes                                                         | Same As Door Del        |                   |             |             |                 |
| Basis<br>Range | Perkg. 🗸      | То               | Charge                                                         | Charge<br>Basis Per Kg. | ¥                 |             |             |                 |
|                |               |                  | chilge                                                         | Range                   | То                |             | Charge      |                 |
|                |               |                  | SAVE                                                           | Search                  |                   |             |             |                 |
|                |               |                  | Deal & Terms A                                                 | And Conditions          |                   |             |             |                 |
| Edit Del       | ete Sr. No    | Party Code       | PartyName                                                      | Rate                    | RateType          | Source      | Destination | TransitTime     |
| 1              | 1             | PartyRRC001      | Ravindra Singh                                                 | 100                     | per Kg.           | Delhi       | Delhi       | 3               |
| 1              | 2             | PartyRRC002      | RRC new                                                        | 100                     | per Bundle        | Noida       | Delhi       | 4               |
| 1              | 3             | MMPI-N           | MacMillan Publishers India Pvt. Lt                             | d. 300                  | per Kg.           | Delhi       | Jaipur      | 1               |
| 1              | 4             | MMPI-N           | MacMillan Publishers India Pvt. Lt                             | d. 10                   | per Kg.           | Delhi       | Delhi       | 1               |
| 1              | s             | MMPI-N           | MacMillan Publishers India Pvt. Lt                             | d. 15                   | per Kg.           | Delhi       | Noida       | 2               |
| 1              | 6             | MMPI-N           | MacMillan Publishers India Pvt. Lt                             | d. 20                   | per Kg.           | Delhi       | Jaipur      | 3               |
| 1              | 7             | FBNC-N           | Frank Brothers and Company.                                    | 0                       | per Kg.           | Delhi       | Noida       | 0               |
| 1              | 8             | FBNC-N           | Frank Brothers and Company.                                    | 0                       | per Kg.           | Delhi       | Noida       | 0               |
| 1              | 9             | PartyRRC001      | Ravindra Singh                                                 | 500                     | per Kg.           | Delhi       | Noida       | 5               |

If the user clicks the Search button against the Door Delivery & Door Collection charges then all the records present in the database are shown up in the Grid where the user can Edit or Delete them just by clicking on the Edit or Delete Icons respectively.

| RRC            |               |                 | H.O.:         | Plot No. 9, Da  | modar Pa   | rk, G.T. Ro     | ad Carrie<br>Dad, Shahdara, Delhi-<br>tone No.: 011-221266 | 110095      |             |         |                |
|----------------|---------------|-----------------|---------------|-----------------|------------|-----------------|------------------------------------------------------------|-------------|-------------|---------|----------------|
| Docket No.     | Lorry Hire Cu | m Challan Cro   | ssing Challan | Add Statior     | n Dea      | al Mo           | onthly Report                                              |             |             |         | 🕒 Bhanu Pratap |
| Party Code     |               | Party Name      |               |                 |            |                 |                                                            |             | Rat         | te Type | per Kg. 🗸 🗸    |
|                |               |                 |               | F               | Rate Det   | ails            |                                                            |             |             |         |                |
| Source         | Select 🗸      | Destination     | Select        | R               | ate        |                 |                                                            | Transit Tme |             |         | Save Rate      |
|                |               |                 |               | Terms           | And C      | onditio         | n                                                          |             |             |         |                |
| GR Charges     |               | Min Charge Wt   |               | D.R. Charges    |            |                 | Labour Charges                                             |             | Basis C     | Dn per  | Kg. 🗸          |
|                |               |                 |               | SA              | VE S       | Search          |                                                            |             |             |         |                |
|                | D             | oor Delivery Ch | arges         |                 |            |                 |                                                            | Door Collec | tion Charge | 5       |                |
| Charge         | Per Kg. 🗸 🗸   |                 |               |                 |            | Same            | As Door Delivery Charg                                     | jes         |             |         |                |
| Basis<br>Range |               | То              | Charge        |                 |            | Charge<br>Jasis | Per Kg. 🗸 🗸                                                | ]           |             |         |                |
| Kanga          |               |                 | Charge        |                 |            | lange           |                                                            | То          |             | Charge  |                |
|                |               |                 |               | SA              | VE S       | Gearch          |                                                            |             |             |         |                |
|                |               |                 |               | Deal & 1        | Terms And  | Conditio        | ns                                                         |             |             |         |                |
|                |               |                 | Do            | or Delivery Cha | arges & Do | or Collect      | tion Charges                                               |             |             |         |                |
| Edit De        | lete Sr. No   | Party Code      | ChargeBasis   | Range           | To         | Charge          | ChargeBasis                                                | DCC         | RangeDCC    | ToDCC   | ChargeDCC      |
| 1              | _             | PartyRRC001     | Per Kg.       | 150             | 120        | 140             | Per Kg.                                                    |             | 150         | 120     | 150            |
| $\leq$         | 2             | PartyRRC002     | Per Kg.       | 15              | 120        | 35              | Per Kg.                                                    |             | 15          | 120     | 150            |
| 1 × 1          | 3             | MMPI-N          | Per Kg.       | 10              | 100        | 100             | Per Kg.                                                    |             | 10          | 100     | 100            |
| 🖌 T            | <b>U</b> 4    | PartyRRC001     | Per Kg.       | 100             | 500        | 1000            | Per Kg.                                                    |             | 100         | 500     | 1000           |

### Monthly report page

The user can select the Monthly Report from the Menu displayed on the top. On this Page the user can generate the TO Pay, Paid & T.B.B. Bills just by clicking on the Generate Excel & Generate TBB Bill buttons respectively which in turn will download the Excel Files containing the bills which can then be printed or saved for future references etc. according to the user's requirements.

| RRC        |                        | H.O.:            | Plot No. 9, Damo       | dar Park, | G.T. Road, Shahdara,<br>om Phone No.: 011-2 | a, Delhi-110095 |                |
|------------|------------------------|------------------|------------------------|-----------|---------------------------------------------|-----------------|----------------|
| Docket No. | Lorry Hire Cum Challan | Crossing Challan | Add Station            | Deal      | Monthly Report                              |                 | U Bhanu Pratap |
|            | Party Cod              | eSelect          | V Mon<br>Generate Exce |           | y v<br>erate TBB Bill                       | Year 2015 V     |                |

ISSN No: - 2456 - 2165

# System Testing 7

System testing of software or hardware is testing conducted on a complete, integrated system to evaluate the system's compliance with its specified requirements. System testing falls within the scope of black box testing, and as such, should require no knowledge of the inner design of the code or logic.

As a rule, system testing takes, as its input, all of the "integrated" software components that have passed integration testing and also the software system itself integrated with any applicable hardware system(s). The purpose of integration testing is to detect any inconsistencies between the software units that are integrated together (called assemblages) or between any of the assemblages and the hardware. System testing is a more limited type of testing; it seeks to detect defects both within the "inter-assemblages" and also within the system as a whole.

## 7.1 UNIT TESTING

In computer programming, unit testing is a software testing method by which individual units of source code, sets of one or more computer program modules together with associated control data, usage procedures, and operating procedures, are tested to determine whether they are fit for use. Intuitively, one can view a unit as the smallest testable part of an application. In procedural programming, a unit could be an entire module, but it is more commonly an individual function or procedure. In object-oriented programming, a unit is often an entire interface, such as a class, but could be an individual method. Unit tests are short code fragments created by programmers or occasionally by white box testers during the development process. It forms the basis for component testing.

Ideally, each test case is independent from the others. Substitutes such as method stubs, mock objects, fakes, and test harnesses can be used to assist testing a module in isolation. Unit tests are typically written and run by software developers to ensure that code meets its design and behaves as intended.

The goal of unit testing is to isolate each part of the program and show that the individual parts are correct. A unit test provides a strict, written contract that the piece of code must satisfy.

## 7.2 INTEGRATION TESTING

Integration testing (sometimes called integration and testing, abbreviated I&T) is the phase in software testing in which individual software modules are combined and tested as a group. It occurs after unit testing and before validation testing. Integration testing takes as its input modules that have been unit tested, groups them in larger aggregates, applies tests defined in an integration test plan to those aggregates, and delivers as its output the integrated system ready for system testing.

The purpose of integration testing is to verify functional, performance, and reliability requirements placed on major design items. These "design items", i.e. assemblages (or groups of units), are exercised through their interfaces using black box testing, success and error cases being simulated via appropriate parameter and data inputs. Simulated usage of shared data areas and inter-process communication is tested and individual subsystems are exercised through their input interface. Test cases are constructed to test whether all the components within assemblages interact correctly, for example across procedure calls or process activations, and this is done after testing individual modules, i.e. unit testing. The overall idea is a "building block" approach, in which verified assemblages are added to a verified base which is then used to support the integration testing of further assemblages.

Some different types of integration testing are big bang, top-down, and bottom-up. Other Integration Patterns are: Collaboration Integration, Backbone Integration, Layer Integration, Client/Server Integration, Distributed Services Integration and Highfrequency Integration.

## 7.3 VALIDATION TESTING

• Determining if the system complies with the requirements and performs functions for which it is intended and meets the organization's goals and user needs.

- Validation is done at the end of the development process and takes place after verifications are completed.
- It answers the question like: Am I building the right product?
- Am I accessing the right data (in terms of the data required to satisfy the requirement).
- It is a High level activity.
- Performed after a work product is produced against established criteria ensuring that the product integrates correctly into the environment.
- Determination of correctness of the final software product by a development project with respect to the user needs and requirements.

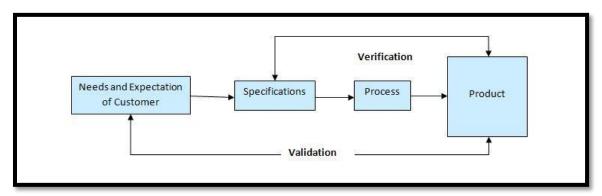

### Fig 7.1 Software verification and validation

According to the Capability Maturity Model(CMMI-SW v1.1) we can also define validation as The process of evaluating software during or at the end of the development process to determine whether it satisfies specified requirements. [IEEE-STD-610].

A product can pass while verification, as it is done on the paper and no running or functional application is required. But, when same points which were verified on the paper is actually developed then the running application or product can fail while validation. This may happen because when a product or application is build as per the specification but these specifications are not up to the mark hence they fail to address the user requirements.

Advantages of Validation:

• During verification if some defects are missed then during validation process it can be caught as failures.

- If during verification some specification is misunderstood and development had happened then during validation process while executing that functionality the difference between the actual result and expected result can be understood.
- Validation is done during testing like feature testing, integration testing, system testing, load testing, compatibility testing, stress testing, etc.
- Validation helps in building the right product as per the customer's requirement and helps in satisfying their needs.

Validation is basically done by the testers during the testing. While validating the product if some deviation is found in the actual result from the expected result then a bug is reported or an incident is raised. Not all incidents are bugs. But all bugs are incidents. Incidents can also be of type 'Question' where the functionality is not clear to the tester. Hence, validation helps in unfolding the exact functionality of the features and helps the testers to understand the product in much better way. It helps in making the product more user friendly.

| Tc_Id  | Compone<br>nt                         | Summary                                           | Input data          | Expected<br>Result                                                            | Actual<br>Result                              | Steps to<br>Reproduce                                                                                                    | Pass/<br>Fail |
|--------|---------------------------------------|---------------------------------------------------|---------------------|-------------------------------------------------------------------------------|-----------------------------------------------|----------------------------------------------------------------------------------------------------|---------------|
| Tc_001 | Login                                 | To verify<br>login<br>works<br>properly<br>or not |                     |                                                                               |                                               |                                                                                                    |               |
|        | A. Email<br>Address<br>B.<br>Password | 1:To<br>verify<br>with<br>valid data              | <u>a@a.com</u><br>1 | Should<br>allow login<br>and be<br>redirected<br>to the<br>Docket No.<br>Page | Redirects<br>to the<br>Docket No.<br>Page     | Enter Email<br>Address in<br>the Email<br>Address<br>textbox<br>Enter<br>Password in<br>the Password<br>textbox ><br>Press LOGIN<br>button | Pass<br>Pass  |
|        |                                       | 2:To<br>verify<br>with<br>invalid                 | <u>b@b.com</u>      | Should not<br>allow login                                                     | Login not<br>allowed<br>and the<br>Login form | Enter Email<br>Address in<br>the Email<br>Address                                                                                          | Pass          |

## 7.4 TEST CASES

|        |                           | data                                                       |            |                                                    | pops up<br>with blank                                                            | textbox                                                                    |      |
|--------|---------------------------|------------------------------------------------------------|------------|----------------------------------------------------|----------------------------------------------------------------------------------|----------------------------------------------------------------------------|------|
|        |                           |                                                            | 2          |                                                    | fields                                                                           | Enter<br>Password in<br>the Password<br>textbox ><br>Press LOGIN<br>button | Pass |
|        |                           | 3:To<br>verify<br>with<br>blank<br>fields                  |            | Must give<br>message<br>for<br>mandatory<br>fields | Login not<br>allowed<br>and the<br>Login form<br>pops up<br>with blank<br>fields | Press LOGIN<br>button                                                      | Pass |
| Tc_002 | Sign Up                   | To verify<br>Signup<br>form<br>works<br>properly<br>or not |            |                                                    |                                                                                  |                                                                            |      |
|        | A. Full<br>name           | 1. Verify<br>with                                          | abc        | Should<br>Sign Up                                  | Redirects<br>to the                                                              | Enter Full<br>Name >                                                       | Pass |
|        | B. Email                  | valid data                                                 | an@an.com  | successfull<br>y and                               | Login<br>Form                                                                    | Email ><br>Contact No.                                                     |      |
|        | C. Contact<br>No.         |                                                            | 9876543210 | redirect to<br>Login<br>Form                       |                                                                                  | > Password ><br>Confirm<br>Password >                                      |      |
|        | D.<br>Password            |                                                            | 123        |                                                    |                                                                                  | Sign up                                                                    |      |
|        | E.<br>Confirm<br>Password |                                                            | 123        |                                                    |                                                                                  |                                                                            |      |
|        |                           | 2. Verify<br>with<br>invalid<br>data                       | 1234       | Should not<br>allow<br>successful<br>Sign Up       | Sign Up<br>successful<br>and<br>redirects to<br>the Login                        | Enter Full<br>Name ><br>Email ><br>Contact No.                             | Fail |
|        |                           |                                                            | 1234       |                                                    | Form                                                                             | > Password ><br>Confirm<br>Password ><br>Sign up                           |      |
|        |                           |                                                            | Abcd       |                                                    |                                                                                  |                                                                            |      |
|        |                           |                                                            | 1          |                                                    |                                                                                  |                                                                            |      |

|        |                                                 |                                      | 1                                              |                                                                                                    |                                                                                 |                                                                                    |      |
|--------|-------------------------------------------------|--------------------------------------|------------------------------------------------|----------------------------------------------------------------------------------------------------|---------------------------------------------------------------------------------|------------------------------------------------------------------------------------|------|
|        |                                                 | 3. Verify<br>with<br>blank<br>fields |                                                | Should not<br>allow<br>successful<br>Sign Up                                                                             | Sign Up<br>not<br>successful<br>and Login<br>form pops<br>up                    | Press Sign up<br>button                                                            | Pass |
| Tc_003 | Docket<br>No.                                   | To verify<br>docket<br>no. tab       |                                                |                                                                                                    |                                                                                 |                                                                                    |      |
|        | A. Search<br>using<br>single<br>field<br>values |                                      |                                                |                                                                                                    |                                                                                 |                                                                                    |      |
|        | 1.Branch                                        | Verify<br>with<br>valid data         | Select value<br>from<br>Dropdown               | On_click<br>of search<br>button<br>must show<br>the correct<br>result<br>where<br>Branch =<br>selected<br>value          | Shows<br>correct<br>results<br>where<br>Branch =<br>selected<br>value           | Click on<br>Doket No.<br>tab > select<br>branch ><br>click search<br>button        | Pass |
|        | 2.Booking<br>From                               | Verify<br>with<br>valid data         | Select value<br>from<br>Dropdown               | On_click<br>of search<br>button<br>must show<br>the correct<br>result<br>where<br>Booking<br>From =<br>selected<br>value | Shows<br>correct<br>results<br>where<br>Booking<br>From =<br>selected<br>value  | Click on<br>Doket No.<br>tab > select<br>booking from<br>> click search<br>button  | Pass |
|        | 3.<br>Consigner<br>Name                         | Verify<br>with<br>valid data         | Enter<br>Consigner<br>Name into<br>the textbox | On_click<br>of search<br>button<br>must show<br>the correct<br>result<br>where<br>Consigner<br>Name =<br>entered         | Shows<br>correct<br>results<br>where<br>Consigner<br>Name =<br>entered<br>value | Click on<br>Doket No.<br>tab > enter<br>consigner<br>name > click<br>search button | Pass |

|                         |                              |                                                    | value                                                                                                    |                                                                                 |                                                                                    |      |
|-------------------------|------------------------------|----------------------------------------------------|----------------------------------------------------------------------------------------------------|---------------------------------------------------------------------------------|------------------------------------------------------------------------------------|------|
| 4. Docket<br>No.        | Verify<br>with<br>valid data | Enter Docket<br>No. into the<br>textbox            | On_click<br>of search<br>button<br>must show<br>the correct<br>result<br>where<br>Docket No.<br>= entered<br>value        | Shows<br>correct<br>results<br>where<br>Docket No.<br>= entered<br>value        | Click on<br>Doket No.<br>tab > enter<br>Docket No. ><br>click search<br>button     | Pass |
| 5.<br>Destinatio<br>n   | Verify<br>with<br>valid data | Select value<br>from<br>Dropdown                   | On_click<br>of search<br>button<br>must show<br>the correct<br>result<br>where<br>Destination<br>= selected<br>value      | Shows<br>correct<br>results<br>where<br>Destination<br>= selected<br>value      | Click on<br>Doket No.<br>tab > select<br>Destination ><br>click search<br>button   | Pass |
| 6.<br>Consignee<br>Name | Verify<br>with<br>valid data | Enter<br>Consignee<br>Name into<br>the textbox     | On_click<br>of search<br>button<br>must show<br>the correct<br>result<br>where<br>Consignee<br>Name =<br>entered<br>value | Shows<br>correct<br>results<br>where<br>Consignee<br>Name =<br>entered<br>value | Click on<br>Doket No.<br>tab > enter<br>Consignee<br>Name > click<br>search button | Pass |
| 7.<br>Booking<br>Date   | Verify<br>with<br>valid data | Pick Date<br>from the<br>DatePicker                | On_click<br>of search<br>button<br>must show<br>the correct<br>result<br>where<br>Booking<br>Date =<br>selected<br>value  | Shows<br>correct<br>results<br>where<br>Booking<br>Date =<br>selected<br>value  | Click on<br>Doket No.<br>tab > select<br>Booking<br>Date > click<br>search button  | Pass |
| 8.<br>Payment<br>Type   | Verify<br>with<br>valid data | Check<br>Payment<br>Type from<br>the<br>CheckBoxLi | On click of<br>search<br>button<br>must show<br>the correct                                                               | Shows<br>correct<br>results<br>where<br>Payment                                 | Click on<br>Doket No.<br>tab > select<br>Payment<br>Type > click                   | Pass |

|                                                                        |                                                      | st                            | result<br>where<br>Payment<br>Type =<br>Checked<br>value                                                         | Type =<br>Checked<br>value                                             | search button                                                                                                    |      |
|------------------------------------------------------------------------|------------------------------------------------------|-------------------------------|----------------------------------------------------------------------------------------------------|------------------------------------------------------------------------|----------------------------------------------------------------------------------------------------|------|
| B. Search<br>using<br>more than<br>one or all<br>fields                | Verify<br>with<br>valid data                         | Enter various<br>filed values | On click of<br>search<br>button<br>must show<br>the correct<br>result<br>based on<br>the entered<br>filed values | Shows<br>correct<br>results<br>based on<br>the entered<br>field values | Click on<br>Doket No.<br>tab > enter<br>various filed<br>values > click<br>search button                                                                        | Pass |
| C. Search<br>without<br>entering<br>any field<br>values                | Verify<br>with<br>blank<br>fields                    |                               | On_click<br>of search<br>button<br>must show<br>the correct<br>results                                           | Shows<br>correct<br>results with<br>entire<br>database<br>records      | Click on<br>Doket No.<br>tab > click<br>search button                                                                                                    | Pass |
| D.Add<br>New<br>Records                                                | Verify<br>Add New<br>works<br>properly<br>or not     | Enter various<br>field values | On click of<br>Add New<br>button<br>must<br>successfull<br>y save the<br>data into<br>the<br>database            | Data saved<br>successfull<br>y in the<br>database                      | Click Docket<br>No. tab ><br>click Add<br>New Button<br>> Enter all<br>the field<br>values or<br>atleast<br>mandatory<br>field values ><br>click SAVE<br>Button | Pass |
| E. Add<br>New<br>Records<br>without<br>entering<br>any field<br>values | Verify<br>Add New<br>works<br>properly<br>or not     |                               | On click<br>of Add<br>New<br>Button<br>must show<br>required<br>field<br>validations                             | Displays<br>message<br>box<br>showing<br>required<br>fields            | Click Docket<br>No. tab ><br>click Add<br>New Button<br>> click<br>SAVE<br>Button                                                                               | Pass |
| F. Clear<br>all the<br>Filled<br>values                                | To<br>Verify<br>Clear<br>works<br>properly<br>or not | Enter various<br>field values | On click of<br>clear<br>button<br>must clear<br>all the<br>fields                                                | Clears all<br>the field<br>values                                      | Click on<br>Docket No.<br>tab > enter<br>various field<br>values > click<br>CLEAR<br>Button                                                                     | Pass |

|        | G. Edit<br>the<br>existing<br>records           | To verify<br>Edit<br>works<br>properly<br>or not    | Enter the<br>value to be<br>edited          | On click of<br>edit must<br>allow edit<br>operation                                                                      | Redirected<br>to the edit<br>page where<br>u can edit<br>the fields<br>the fields<br>you want<br>to change,<br>the records<br>get updated<br>successfull<br>y | Click on<br>Doket No.<br>tab > click<br>search button<br>click on the<br>edit icon ><br>edit the fields<br>u want to<br>change ><br>click<br>UPDATE | Pass |
|--------|-------------------------------------------------|-----------------------------------------------------|---------------------------------------------|----------------------------------------------------------------------------------------------------|----------------------------------------------------------------------------------------------------|----------------------------------------------------------------------------------------------------|------|
| Tc_004 | Lorry Hire<br>Cum<br>Challan                    | To verify<br>Lorry<br>Hire<br>Cum<br>Challan<br>tab |                                             |                                                                                                    |                                                                                                    |                                                                                                    |      |
|        | A. Search<br>using<br>single<br>field<br>values |                                                     |                                             |                                                                                                    |                                                                                                    |                                                                                                    |      |
|        | 1.Branch                                        | Verify<br>with<br>valid data                        | Select value<br>from<br>Dropdown            | On_click<br>of search<br>button<br>must show<br>the correct<br>result<br>where<br>Branch =<br>selected<br>value          | Shows<br>correct<br>results<br>where<br>Branch =<br>selected<br>value                                                                                         | Click on<br>Lorry Hire<br>Cum Challan<br>tab > select<br>branch ><br>click search<br>button                                                         | Pass |
|        | 2.Booking<br>From                               | Verify<br>with<br>valid data                        | Select value<br>from<br>Dropdown            | On_click<br>of search<br>button<br>must show<br>the correct<br>result<br>where<br>Booking<br>From =<br>selected<br>value | Shows<br>correct<br>results<br>where<br>Booking<br>From =<br>selected<br>value                                                                                | Click on<br>Lorry Hire<br>Cum Challan<br>tab > select<br>booking from<br>> click search<br>button                                                   | Pass |
|        | 3. Challan<br>No.                               | Verify<br>with<br>valid data                        | Enter<br>Challan No.<br>into the<br>textbox | On_click<br>of search<br>button<br>must show                                                                             | Shows<br>correct<br>results<br>where                                                                                                    | Click on<br>Lorry Hire<br>Cum Challan<br>tab > enter                                                                                                | Pass |

|                                                         |                                                  |                                                           | the correct<br>result<br>where<br>Challan<br>No. =<br>entered<br>value                                                   | Challan<br>No. =<br>entered<br>value                                          | Challan No.><br>click search<br>button                                                                   |      |
|---------------------------------------------------------|--------------------------------------------------|-----------------------------------------------------------|----------------------------------------------------------------------------------------------------|-------------------------------------------------------------------------------|----------------------------------------------------------------------------------------------------|------|
| 4. Challan<br>Date                                      | Verify<br>with<br>valid data                     | Select<br>Challan Date<br>from the<br>calendar<br>control | On_click<br>of search<br>button<br>must show<br>the correct<br>result<br>where<br>Challan<br>Date. =<br>entered<br>value | Shows<br>correct<br>results<br>where<br>Challan<br>Date =<br>entered<br>value | Click on<br>Lorry Hire<br>Cum Challan<br>tab > enter<br>Challan Date<br>> click search<br>button         | Pass |
| 5.<br>Destinatio<br>n                                   | Verify<br>with<br>valid data                     | Select value<br>from<br>Dropdown                          | On_click<br>of search<br>button<br>must show<br>the correct<br>result<br>where<br>Destination<br>= selected<br>value     | Shows<br>correct<br>results<br>where<br>Destination<br>= selected<br>value    | Click on<br>Lorry Hire<br>Cum Challan<br>tab > select<br>Destination ><br>click search<br>button         | Pass |
| B. Search<br>using<br>more than<br>one or all<br>fields | Verify<br>with<br>valid data                     | Enter various<br>field values                             | On click of<br>search<br>button<br>must show<br>the correct<br>result<br>based on<br>the entered<br>filed values         | Shows<br>correct<br>results<br>based on<br>the entered<br>field values        | Click on<br>Lorry Hire<br>Cum Challan<br>tab > enter<br>various filed<br>values > click<br>search button | Pass |
| C. Search<br>without<br>entering<br>any field<br>values | Verify<br>with<br>blank<br>fields                |                                                           | On_click<br>of search<br>button<br>must show<br>the correct<br>results                                                   | Shows<br>correct<br>results with<br>entire<br>database<br>records             | Click on<br>Lorry Hire<br>Cum Challan<br>tab > click<br>search button                                    | Pass |
| D.Add<br>New<br>Records                                 | Verify<br>Add New<br>works<br>properly<br>or not | Enter various<br>field values                             | On click of<br>Add New<br>button<br>must<br>successfull                                                                  | Data saved<br>successfull<br>y in the<br>database                             | Click Lorry<br>Hire Cum<br>Challan tab ><br>click Add<br>New Button                                      | Pass |

|        |                                                                        |                                                      |                                    | y save the<br>data into<br>the<br>database                                           |                                                                                                    | > Enter all<br>the field<br>values or<br>atleast<br>mandatory<br>field values ><br>click SAVE<br>Button                                                             |      |
|--------|------------------------------------------------------------------------|------------------------------------------------------|------------------------------------|--------------------------------------------------------------------------------------|----------------------------------------------------------------------------------------------------|----------------------------------------------------------------------------------------------------|------|
|        | E. Add<br>New<br>Records<br>without<br>entering<br>any field<br>values | Verify<br>Add New<br>works<br>properly<br>or not     |                                    | On click<br>of Add<br>New<br>Button<br>must show<br>required<br>field<br>validations | Displays<br>message<br>box<br>showing<br>required<br>fields                                                                                                   | Click Lorry<br>Hire Cum<br>Challan tab ><br>click Add<br>New Button<br>> click<br>SAVE<br>Button                                                                    | Pass |
|        | F. Clear<br>all the<br>Filled<br>values                                | To<br>Verify<br>Clear<br>works<br>properly<br>or not | Enter various<br>field values      | On click of<br>clear<br>button<br>must clear<br>all the<br>fields                    | Clears all<br>the field<br>values                                                                                                    | Click on<br>Lorry Hire<br>Cum Challan<br>tab > enter<br>various field<br>values > click<br>CLEAR<br>Button                                                          | Pass |
|        | G. Edit<br>the<br>existing<br>records                                  | To verify<br>Edit<br>works<br>properly<br>or not     | Enter the<br>value to be<br>edited | On click of<br>edit must<br>allow edit<br>operation                                  | Redirected<br>to the edit<br>page where<br>u can edit<br>the fields<br>the fields<br>you want<br>to change,<br>the records<br>get updated<br>successfull<br>y | Click on<br>Lorry Hire<br>Cum Challan<br>tab > click<br>search button<br>click on the<br>edit icon ><br>edit the fields<br>u want to<br>change ><br>click<br>UPDATE | Pass |
| Tc_005 | Crossing<br>Challan                                                    | To verify<br>Crossing<br>Challan<br>tab              |                                    |                                                                                      |                                                                                                    |                                                                                                    |      |
|        | A. Search<br>using<br>single<br>field<br>values                        |                                                      |                                    |                                                                                      |                                                                                                    |                                                                                                    |      |
|        | 1. Challan<br>No.                                                      | Verify<br>with                                       | Enter<br>Challan No.<br>into the   | On_click<br>of search<br>button                                                      | Shows<br>correct<br>results                                                                                                    | Click on<br>Lorry Hire<br>Cum Challan                                                                                                    | Pass |

|                                                  | valid data                        | textbox                                                   | must show<br>the correct<br>result<br>where<br>Challan<br>No. =<br>entered<br>value                                           | where<br>Challan<br>No. =<br>entered<br>value                                       | tab > enter<br>Challan No.><br>click search<br>button                                               |      |
|--------------------------------------------------|-----------------------------------|-----------------------------------------------------------|----------------------------------------------------------------------------------------------------|-------------------------------------------------------------------------------------|----------------------------------------------------------------------------------------------------|------|
| 2. Cha<br>Date                                   | Ilan Verify<br>with<br>valid data | Select<br>Challan Date<br>from the<br>calendar<br>control | On_click<br>of search<br>button<br>must show<br>the correct<br>result<br>where<br>Challan<br>Date. =<br>entered<br>value      | Shows<br>correct<br>results<br>where<br>Challan<br>Date =<br>entered<br>value       | Click on<br>Lorry Hire<br>Cum Challan<br>tab > enter<br>Challan Date<br>> click search<br>button    | Pass |
| 3.<br>Crossi<br>Transp                           | -                                 | Enter<br>Crossing<br>Transport<br>into the<br>textbox     | On_click<br>of search<br>button<br>must show<br>the correct<br>result<br>where<br>Crossing<br>Transport<br>= entered<br>value | Shows<br>correct<br>results<br>where<br>Crossing<br>Transport<br>= entered<br>value | Click on<br>Crossing<br>Challan tab ><br>enter<br>Crossing<br>Transport ><br>click search<br>button | Pass |
| B. Sea<br>using<br>more t<br>one or<br>fields    | with han valid data               | Enter various<br>filed values                             | On click of<br>search<br>button<br>must show<br>the correct<br>result<br>based on<br>the entered<br>filed values              | Shows<br>correct<br>results<br>based on<br>the entered<br>field values              | Click on<br>Crossing<br>Challan tab ><br>enter various<br>filed values ><br>click search<br>button  | Pass |
| C. Sea<br>withou<br>enterin<br>any fie<br>values | nt with<br>ng blank<br>eld fields |                                                           | On_click<br>of search<br>button<br>must show<br>the correct<br>results                                                        | Shows<br>correct<br>results with<br>entire<br>database<br>records                   | Click on<br>Crossing<br>Challan tab ><br>click search<br>button                                     | Pass |
| D.Add<br>New<br>Record                           | Add New                           | Enter various field values                                | On click of<br>Add New<br>button                                                                                              | Data saved<br>successfull<br>y in the                                               | Click<br>Crossing<br>Challan tab                                                                    | Pass |

|        |                                                                        | properly<br>or not                                         |                                           | must<br>successfull<br>y save the<br>data into<br>the<br>database                    | database                                                                                                    | >click Add<br>New Button<br>> Enter all<br>the field<br>values or<br>atleast<br>mandatory<br>field values ><br>click SAVE<br>Button                           |      |
|--------|------------------------------------------------------------------------|------------------------------------------------------------|-------------------------------------------|--------------------------------------------------------------------------------------|----------------------------------------------------------------------------------------------------|----------------------------------------------------------------------------------------------------|------|
|        | E. Add<br>New<br>Records<br>without<br>entering<br>any field<br>values | Verify<br>Add New<br>works<br>properly<br>or not           |                                           | On click<br>of Add<br>New<br>Button<br>must show<br>required<br>field<br>validations | Displays<br>message<br>box<br>showing<br>required<br>fields                                                                                                   | Click<br>Crossing<br>Challan tab ><br>click Add<br>New Button<br>> click<br>SAVE<br>Button                                                                    | Pass |
|        | F. Clear<br>all the<br>Filled<br>values                                | To<br>Verify<br>Clear<br>works<br>properly<br>or not       | Enter various<br>field values             | On click of<br>clear<br>button<br>must clear<br>all the<br>fields                    | Clears all<br>the field<br>values                                                                                                    | Click on<br>Crossing<br>Challan tab ><br>enter various<br>field values ><br>click CLEAR<br>Button                                                             | Pass |
|        | G. Edit<br>the<br>existing<br>records                                  | To verify<br>Edit<br>works<br>properly<br>or not           | Enter the<br>value to be<br>edited        | On click of<br>edit must<br>allow edit<br>operation                                  | Redirected<br>to the edit<br>page where<br>u can edit<br>the fields<br>the fields<br>you want<br>to change,<br>the records<br>get updated<br>successfull<br>y | Click on<br>Crossing<br>Challan tab ><br>click search<br>button click<br>on the edit<br>icon > edit<br>the fields u<br>want to<br>change ><br>click<br>UPDATE | Pass |
| Tc-006 | Add<br>Station                                                         | To verify<br>Add<br>Station<br>tab                         |                                           |                                                                                      |                                                                                                    |                                                                                                    |      |
|        | A. Add a<br>new<br>station                                             | To verify<br>Add<br>Station<br>works<br>properly<br>or not | Enter Station<br>Name And<br>Station Code | On Click<br>of Add<br>Button<br>must Add a<br>new<br>Station into<br>the             | Staion<br>added<br>successfull<br>y into the<br>database                                                                                                    | Click on add<br>station tab ><br>Enter Station<br>Name<br>&Staion<br>Code > Click<br>Add                                                                      | Pass |

|                           |                                                                 |                                                                                                    | database                                                                                                    |                                                          |                                                                                                    |      |
|---------------------------|-----------------------------------------------------------------|----------------------------------------------------------------------------------------------------|----------------------------------------------------------------------------------------------------|----------------------------------------------------------|----------------------------------------------------------------------------------------------------|------|
| B. Add a<br>New<br>Branch | To verify<br>Add<br>Branch<br>works<br>properly<br>or not       | Enter Branch<br>Name,<br>Branch<br>Code,<br>Branch Type,<br>Address,<br>Contact No.<br>into the<br>respective<br>Textboxes                                              | On Click<br>of Add<br>Button<br>must Add a<br>new<br>Branch<br>into the<br>database                                       | Branch<br>added<br>successfull<br>y into the<br>database | Click on add<br>station tab ><br>Branch<br>NAme,<br>Branch Code,<br>Branch Type,<br>Address,<br>Contact No.<br>> Click Add                                                           | Pass |
| C. Add a<br>New Party     | To verify<br>Add<br>Party<br>works<br>properly<br>or not        | Enter Party<br>Name, Party<br>Code, Party<br>Address,<br>State,<br>Pincode,<br>Contact No.,<br>CST/TIN<br>No., Email<br>ID, District<br>into<br>respective<br>Textboxes | On Click<br>of Add<br>Button<br>must Add a<br>new Party<br>into the<br>database                                           | Party<br>added<br>successfull<br>y into the<br>database  | Click on add<br>station tab ><br>Enter Party<br>Name, Party<br>Code, Party<br>Address,<br>State,<br>Pincode,<br>Contact No.,<br>CST/TIN<br>No., Email<br>ID, District<br>> Click Add | Pass |
| D. View<br>Stations       | To verify<br>View<br>station<br>works<br>properly<br>or not     | Click on the<br>View Staion<br>Radio Button                                                                                                    | On<br>Selection<br>of View<br>Station<br>Radio<br>Button<br>must show<br>the Grid<br>containing<br>the station<br>details | Grid<br>shown<br>properly                                | Click on Add<br>Station tab ><br>Click View<br>Station Radio<br>Button                                                                                                    | Pass |
| E. View<br>Branches       | To<br>verifyVie<br>w<br>Branches<br>works<br>properly<br>or not | Click on the<br>View<br>Branches<br>Radio Button                                                                                                    | On<br>Selection<br>of View<br>Branches<br>Radio<br>Button<br>must show<br>the Grid<br>containing<br>the branch<br>details | Grid<br>shown<br>properly                                | Click on Add<br>Station tab ><br>Click View<br>Branches<br>Radio Button                                                                                                    | Pass |
| F. View                   | To verify                                                       | Click on the                                                                                                    | On                                                                                                    | Grid                                                     | Click on Add                                                                                                    | Pass |

| Parties              | View<br>Parties<br>works<br>properly<br>or not                | View Parties<br>Radio Button                  | Selection<br>of View<br>Parties<br>Radio<br>Button<br>must show<br>the Grid<br>containing<br>the party<br>details | shown<br>properly                                                              | Station tab ><br>Click View<br>Parties Radio<br>Button                                                                                       |      |
|----------------------|---------------------------------------------------------------|-----------------------------------------------|----------------------------------------------------------------------------------------------------|--------------------------------------------------------------------------------|----------------------------------------------------------------------------------------------------|------|
| G. Edit<br>Station   | To verify<br>Edit<br>Staion<br>works<br>properly<br>or not    | Enter the<br>new value<br>into the<br>textbox | On click of<br>UPDATE<br>button<br>must succ<br>essfully<br>update the<br>data into<br>the<br>database            | Data<br>updated<br>successfull<br>y                                            | Click Add<br>Station tab ><br>click View<br>station ><br>click Edit<br>icon > enter<br>the new value<br>in the textbox<br>> click<br>update  | Pass |
| H. Edit<br>Branches  | To verify<br>Edit<br>Branches<br>works<br>properly<br>or not  | Enter the<br>new value<br>into the<br>textbox | On click of<br>UPDATE<br>button<br>must succ<br>essfully<br>update the<br>data into<br>the<br>database            | Data<br>updated<br>successfull<br>y                                            | Click Add<br>Station tab ><br>click View<br>Branches ><br>click Edit<br>icon > enter<br>the new value<br>in the textbox<br>> click<br>update | Pass |
| I. Edit<br>Parties   | To verify<br>Edit<br>Parties<br>works<br>properly<br>or not   | Enter the<br>new value<br>into the<br>textbox | On click of<br>UPDATE<br>button<br>must succ<br>essfully<br>update the<br>data into<br>the<br>database            | Data<br>updated<br>successfull<br>y                                            | Click Add<br>Station tab><br>click View<br>Parties ><br>click Edit<br>icon > enter<br>the new value<br>in the textbox<br>> click<br>update   | Pass |
| J. Delete<br>Station | To verify<br>Delete<br>station<br>works<br>properly<br>or not |                                               | On click of<br>Delete icon<br>must delete<br>the data<br>from the<br>grid as<br>well as<br>database               | Data<br>deleted<br>successfull<br>y from the<br>grid as<br>well as<br>database | Click Add<br>Station tab><br>Click View<br>Station ><br>click Delete<br>icon                                                                 | Pass |

|        | K. Delete<br>Branches                                                     | To verify<br>Delete<br>Branches<br>works<br>properly<br>or not                          |                                                                                                    | On click of<br>Delete icon<br>must delete<br>the data<br>from the<br>grid as<br>well as<br>database | Data<br>deleted<br>successfull<br>y from the<br>grid as<br>well as<br>database | Click Add<br>Station tab ><br>Click View<br>Branches ><br>click Delete<br>icon                                                                   | Pass |
|--------|---------------------------------------------------------------------------|-----------------------------------------------------------------------------------------|----------------------------------------------------------------------------------------------------|----------------------------------------------------------------------------------------------------|--------------------------------------------------------------------------------|----------------------------------------------------------------------------------------------------|------|
|        | L. Delete<br>Parties                                                      | To verify<br>Delete<br>Parties<br>works<br>properly<br>or not                           |                                                                                                    | On click of<br>Delete icon<br>must delete<br>the data<br>from the<br>grid as<br>well as<br>database | Data<br>deleted<br>successfull<br>y from the<br>grid as<br>well as<br>database | Click Add<br>Station tab ><br>Click View<br>Parties ><br>click Delete<br>icon                                                                    | Pass |
| Tc_007 | Deal                                                                      | To verify<br>Deal tab                                                                   |                                                                                                    |                                                                                                    |                                                                                |                                                                                                    |      |
|        | A. Save<br>Rate                                                           | To verify<br>Save<br>Rate<br>works<br>properly<br>or not                                | Enter Party<br>Code,<br>Source,<br>Destination,<br>Rate,<br>TRansit<br>Time in the<br>respective<br>textboxes                                    | On click of<br>Save Rate<br>Button<br>must save<br>the data<br>into the<br>database                 | Data Saved<br>successfull<br>y in the<br>database                              | Click Deal<br>tab > Enter<br>Party Code,<br>Source,<br>Destination,<br>Rate, TRansit<br>Time > click<br>Save Rate                                | Pass |
|        | B. Save<br>Terms<br>&Condito<br>n                                         | To verify<br>Save<br>Terms<br>&Condit<br>on works<br>properly<br>or not                 | Enter Party<br>Code, G.R.<br>Charges,<br>Min. ChWt,<br>D.R.<br>Charges,<br>Labour<br>Charges,<br>BAsis on<br>into the<br>respective<br>textboxes | On click of<br>Save<br>Button<br>must save<br>the data<br>into the<br>database<br>sucessfully       | Data saved<br>successfull<br>y into the<br>database                            | Click Deal<br>tab > Enter<br>Party Code,<br>G.R.<br>Charges,<br>Min. ChWt,<br>D.R.<br>Charges,<br>Labour<br>Charges,<br>BAsis on ><br>click Save | Pass |
|        | C. Save<br>Door<br>Delivery<br>Charges &<br>Door<br>Collection<br>Charges | To verify<br>Save<br>Door<br>Delivery<br>Charges<br>& Door<br>Collectio<br>n<br>Charges | Enter Party<br>Code, Range,<br>To, Basis in<br>the<br>respective<br>textboxes                                                                    | On click of<br>Save<br>Button<br>must save<br>the data<br>into the<br>database<br>sucessfully       | Data Saved<br>successfull<br>y in the<br>database                              | Click Deal<br>tab > Enter<br>Party Code,<br>Range, To,<br>Basis > click<br>Save                                                                  | Pass |

|                                                                             | works<br>properly<br>or not                                                 |                           |                                                                                                    |                                                                                |                                                                                                    |      |
|-----------------------------------------------------------------------------|-----------------------------------------------------------------------------|---------------------------|----------------------------------------------------------------------------------------------------|--------------------------------------------------------------------------------|----------------------------------------------------------------------------------------------------|------|
| D. Search<br>Terms &<br>Condition<br>s                                      | To verify<br>Search<br>Terms &<br>Conditio<br>n works<br>properly<br>or not | Enter 0 or<br>more fields | On click of<br>Search<br>Button<br>must show<br>the grid<br>containing<br>the Terms<br>&<br>Conditions<br>based on<br>the field<br>values | Grid<br>shown<br>properly                                                      | Click Deal<br>tab > Click<br>Search button<br>against the<br>Terms &<br>Condition                                                                       | Pass |
| 1. Edit<br>Terms &<br>Condition<br>s                                        | To verify<br>Edit<br>works<br>properly<br>or not                            |                           | On click of<br>Edit must<br>allow edit<br>operation                                                                                       | Data<br>updated<br>successfull<br>y                                            | Click Deal<br>tab > Click<br>Search button<br>against the<br>Terms &<br>Condition ><br>click Edit<br>icon > Enter<br>the new value<br>> Click<br>Update | Pass |
| 2. Delete<br>Terms &<br>Condition<br>s                                      | To verify<br>delete<br>works<br>properly<br>or not                          |                           | On click of<br>Delete icon<br>must delete<br>the data<br>from the<br>grid as<br>well as<br>database                                       | Data<br>deleted<br>successfull<br>y from the<br>grid as<br>well as<br>database | Click Deal<br>tab > Click<br>Search button<br>against the<br>Terms &<br>Condition ><br>Click Delete<br>icon                                             | Pass |
| E. Search<br>Door<br>Delivery<br>Charges &<br>Door<br>Collection<br>Charges | To verify<br>Search<br>Terms &<br>Conditio<br>n works<br>properly<br>or not | Enter 0 or<br>more fields | On click of<br>Search<br>Button<br>must show<br>the grid<br>containing<br>the Terms<br>&<br>Conditions<br>based on<br>the field<br>values | Grid<br>shown<br>properly                                                      | Click Deal<br>tab > Click<br>Search button<br>against<br>theDoor<br>Delivery<br>Charges &<br>Door<br>Collection<br>Charges                              | Pass |
| 1. Edit<br>Door                                                             | To verify<br>Edit                                                           |                           | On click of<br>Edit must                                                                                                    | Data<br>updated                                                                | Click Deal ><br>Click Search                                                                                                    | Pass |

|        | Delivery<br>Charges &<br>Door<br>Collection<br>Charges                      | works<br>properly<br>or not                                      |                                                                     | allow edit<br>operation                                                                                             | successfull<br>y                                                               | button<br>against the<br>Terms &<br>Condition ><br>click Edit<br>icon > Enter<br>the new value<br>> Click<br>Update                                   |      |
|--------|-----------------------------------------------------------------------------|------------------------------------------------------------------|---------------------------------------------------------------------|----------------------------------------------------------------------------------------------------|--------------------------------------------------------------------------------|----------------------------------------------------------------------------------------------------|------|
|        | 2. Delete<br>Door<br>Delivery<br>Charges &<br>Door<br>Collection<br>Charges | To verify<br>delete<br>works<br>properly<br>or not               |                                                                     | On click of<br>Delete icon<br>must delete<br>the data<br>from the<br>grid as<br>well as<br>database                 | Data<br>deleted<br>successfull<br>y from the<br>grid as<br>well as<br>database | Click Deal<br>tab > Click<br>Search button<br>against the<br>Door<br>Delivery<br>Charges &<br>Door<br>Collection<br>Charges ><br>Click Delete<br>icon | Pass |
| Tc_008 | Monthly<br>Report                                                           | To verify<br>Monthly<br>Report<br>tab                            |                                                                     |                                                                                                    |                                                                                |                                                                                                    |      |
|        | A.<br>Generate<br>Excel                                                     | To verify<br>Generate<br>Excel<br>works<br>properly<br>or not    | Enter Party<br>Code, Month<br>& Year in the<br>respective<br>fields | On click of<br>Generate<br>Excel must<br>download<br>the Excel<br>file<br>containing<br>PAID and<br>TO PAY<br>bills | Excel file<br>downloade<br>d<br>successfull<br>y                               | Click<br>Monthly<br>Report tab ><br>Enter Party<br>Code, Month<br>& Year ><br>click<br>Generate<br>Excel                                              | Pass |
|        | B.<br>Generate<br>TBB Bill                                                  | To verify<br>Generate<br>TBB Bill<br>works<br>properly<br>or not | Enter Party<br>Code, Month<br>& Year in the<br>respective<br>fields | On click of<br>Generate<br>TBB Bill<br>must<br>download<br>the Excel<br>file<br>containing<br>TBB bills             | Excel file<br>downloade<br>d<br>successfull<br>y                               | Click<br>Monthly<br>Report tab ><br>Enter Party<br>Code, Month<br>& Year ><br>click<br>Generate<br>TBB Bill                                           | Pass |

# CONCLUSION

The main purpose of making this project "Transport management system" is to make the Work easier and less time consuming. With the help of this project, the data can be stored and retrieved easily.

A Transportation Management System (TMS) is a system which makes the task of consigner and consignee easier. In this modern world everyone wants everything to be done quickly.

So, this website has been build to make the task of consigner and consignee easier and less time consuming.

## REFERENCES

### Websites Referred

- http://en.wikipedia.org/wiki/ASP.NET
- www.aspsnippets.com
- http://www.c-sharpcorner.coms
- http://www.w3schools.com/aspnet/

## **Books referred**

- Beginning ASP.NET 4.5.1 and Professional ASP.NET MVC 5
- Getting Started with ASP.NET 4.5 Web Forms and Visual Studio 2013
- Mastering Visual C# .NET